# 第一章 简 介

· AND 64主流平台, 感受 AND Athich 64的激进性能

感谢您购买七彩虹C.KT9-M2 Ver1.4主板。

C.KT9-M2 Ver1.4主板采用ATX架构,北桥芯片采用VIA K8T890, 配合 VIA VT8237R Plus南桥芯片。该主板支持最新 AVD Socket AV2 **的AND Athion 64 FX/Athion 64/Sempron CPU**支持HyperTransport 1G+t, 支持 1.8V DDR2 SDRAM 提供 4根 240-pin DI MM插槽, 最 高可支持 4GB的双通道 DDR2 800规格内存。支持 PCI E X16和 AC 97, 支持Utra DM 133 接口硬盘和Serial ATA串行硬盘接口且支持Serial ATA RAI D(O, 1, JBOD)、8个 USB2 O接口。

**C. KT9-M2 Ver 1. 4** # 供 3个 PCI 插槽、1个 PCI X16槽、2个 PCI X 1 槽,可供加插各种高性能的扩展卡。

主板包装盒内附标准组件

- ✔ 一块CKT9-M2 Ver 1.4主板
- √ 一条磁盘驱动器带状排线
- √ 一条 IDE驱动器带状排线
- ✔ 一条Serial ATA排线
- $\checkmark$  一条Serial ATA电源线
- √ 一张驱动光盘
- ✔ 一张质量保证卡
- √ 一本CKT9-M2 Ver1.4中文用户手册

1

处理器

# 简 介

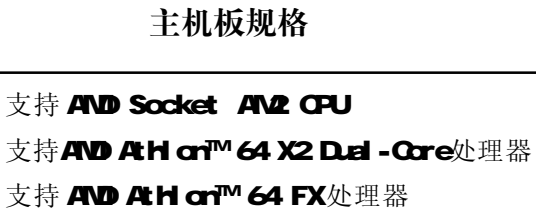

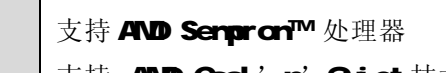

VIA K8T890+ VIA 8237R Plus

支持 AD Ath cn™ 64处理器

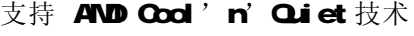

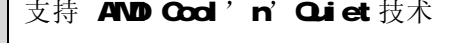

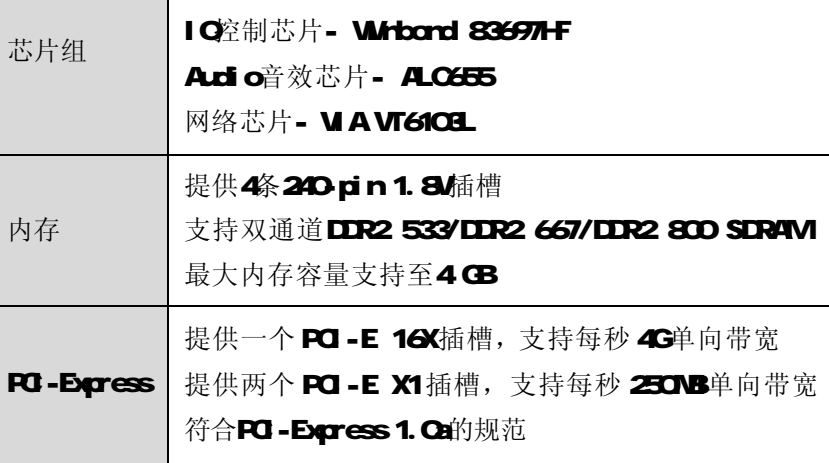

集成Real tek ALC655 Codec 整合音效相容于SoundBlaster Pro Hardware和Direct Codec控制器 Sound Ready AC 97 Digital Audio控制 兼容 AC 97 2.3规范 支持 18位 ADC和 DAC, 18位立体全双工 AC' 97

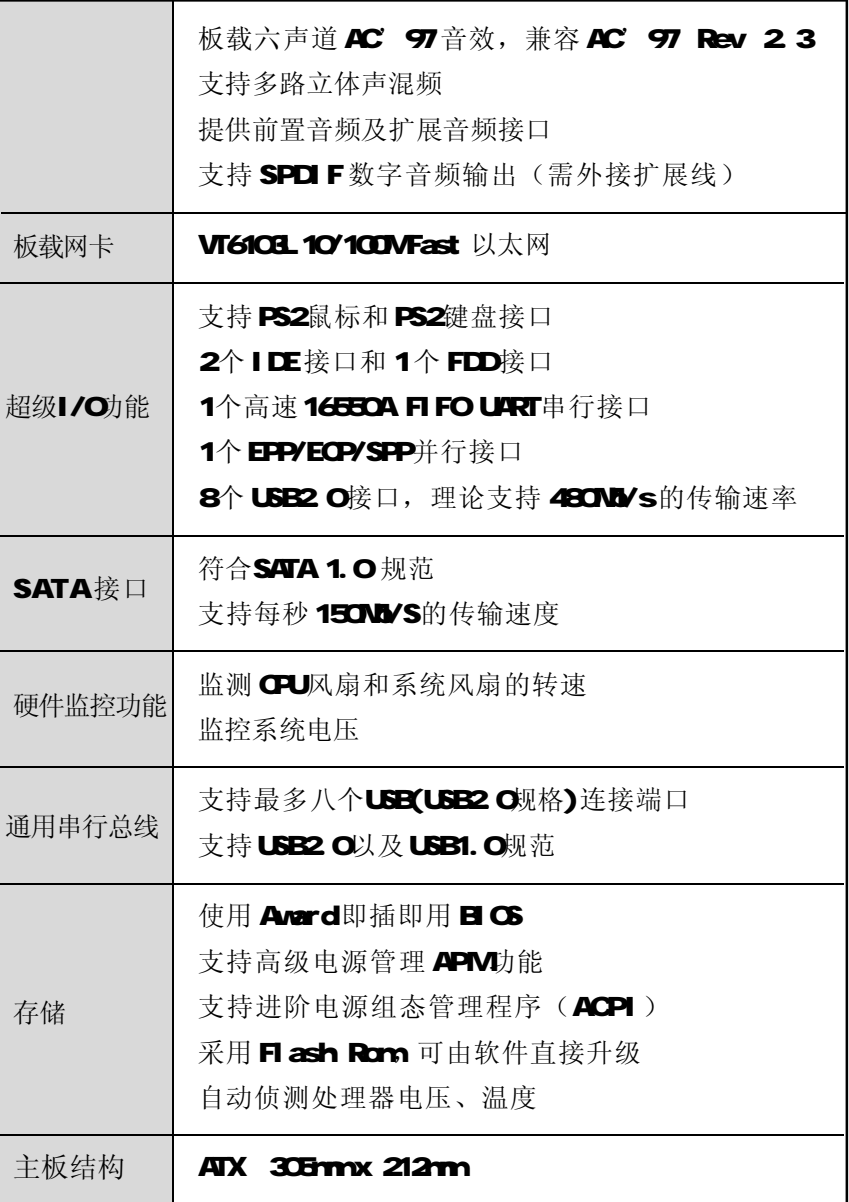

2 3

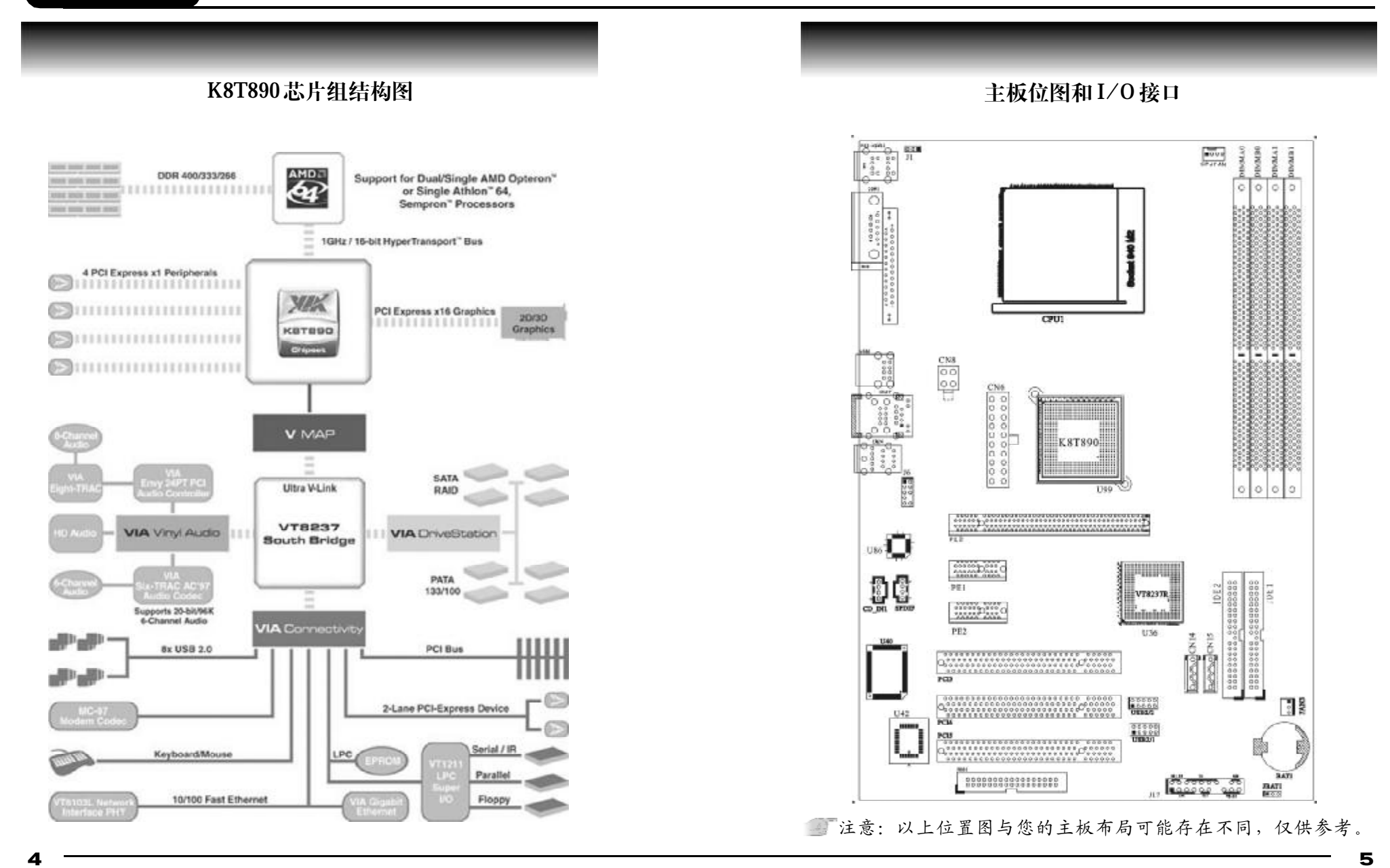

# VIA K8T890主板部件一览表

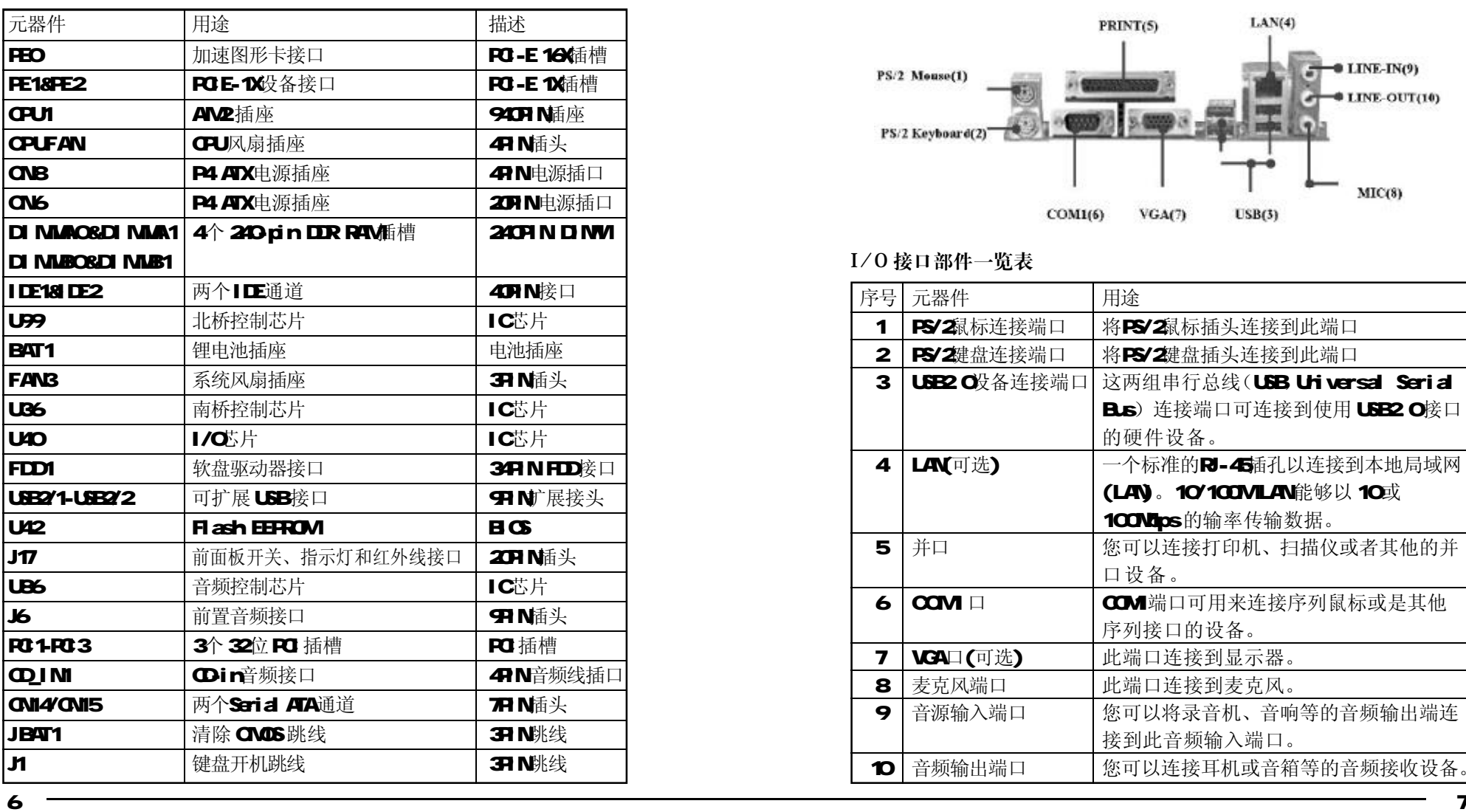

I/O 接口概述

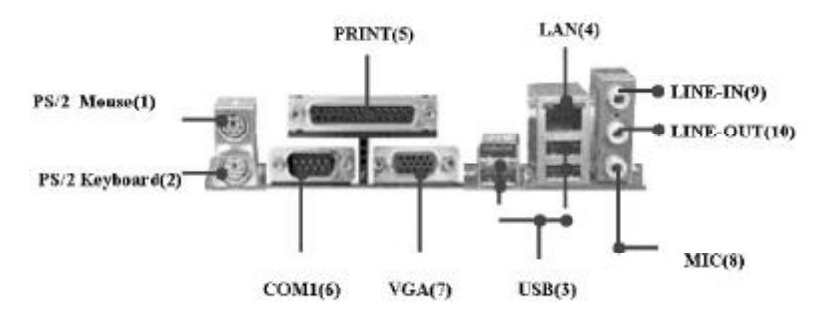

# I/O 接口部件一览表

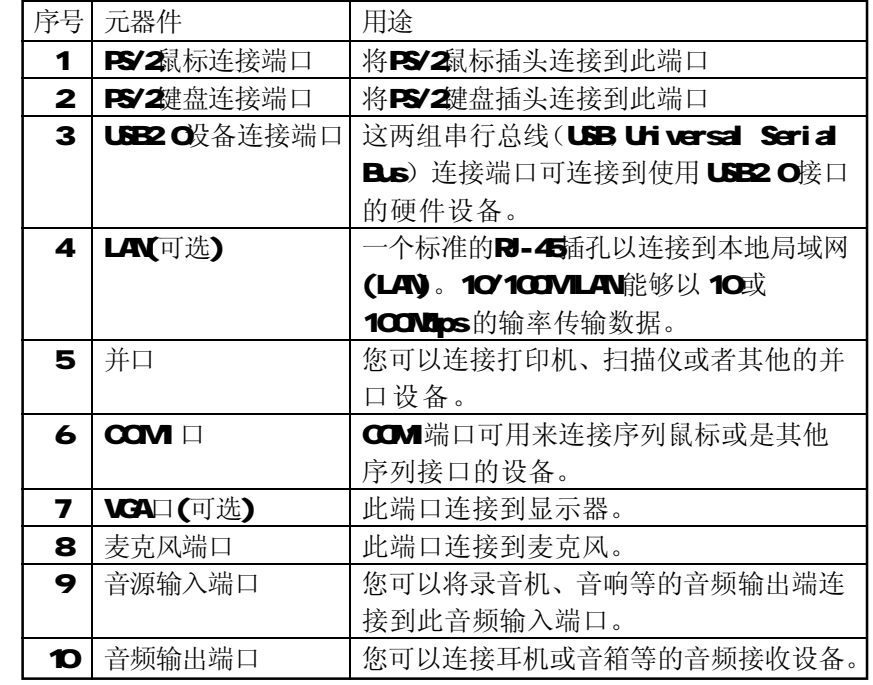

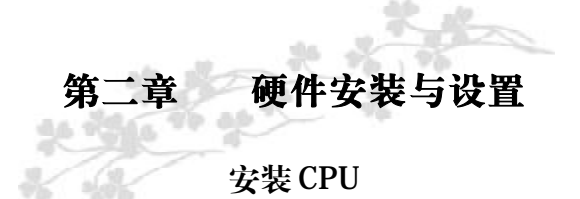

**C.KT9-N2 Ver 1.4 主板采用支持 AN2 (Socket 940) 规格 AND 处** 理器, 包含 AW Ath on 64/ Sempron处理器。为了保证 PC可靠性, 请确认你的处理器带散热片和风扇。

安装中央处理器步骤如下:

1. 关掉电脑电源, 找到位于主板上的AN2(Socket 940)处理 器插 座.

2. 把 AM2 (Socket 940) 插座的固定扳手拉起成九十度;

3. 将CPU上标有金三角的一端对齐固定拉杆的底部;

4. 将 CPU所有的针脚对齐并插入到 AM2(Socket 940) 插座插槽

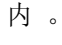

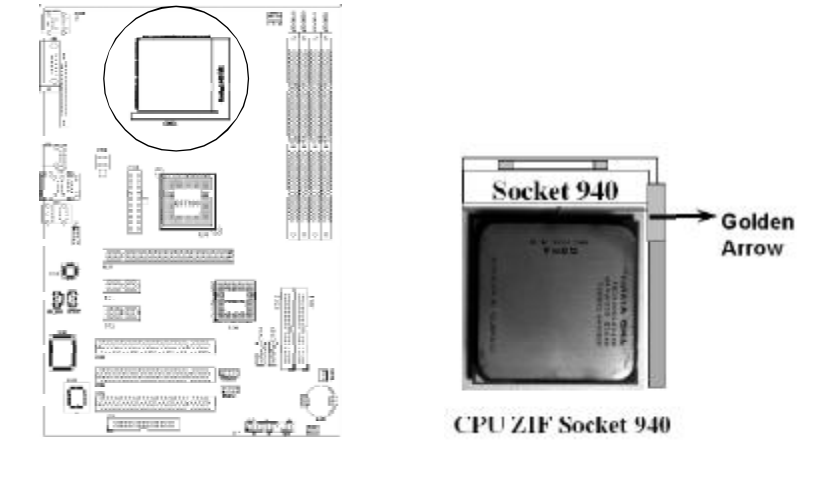

**1 注意: 正确安装好系统后, 请您仔细检查并正确设置 CPU**时钟频率。

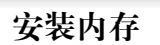

C.KT9-M2 Ver1.4主板配置4个240 pin DDRII DINM内存条插槽, 可供 DDRI 内存使用;支持 DDRII 800/667/533/400ML内存。

安装内存步骤如下:

1. 将内存条插槽两端的白色固定卡扳开;

2. 将内存条的金手指对齐内存条插槽,并且在方向上要注意金手指 凹孔对上插槽的凸起点;

3. 将内存条插入插槽中,插槽两端的白色卡子会因为内存条置入而 自动扣到内存条两侧的凹孔中。(见下图)

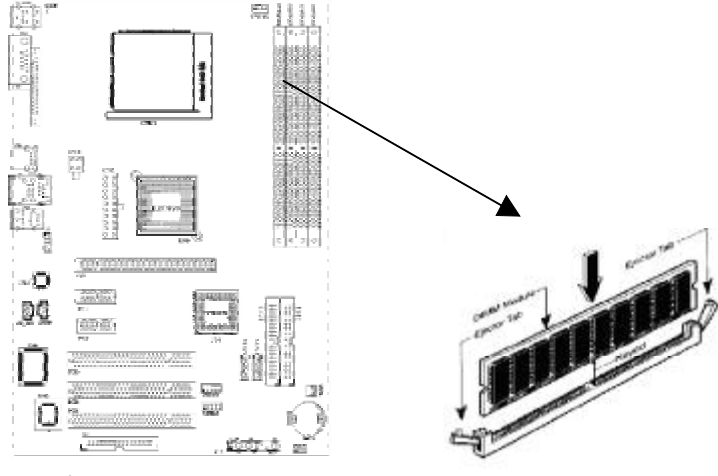

#### 注意:

1. 当你将 IIMM 存完全插入 IIMM插槽时, 请将两端的白色护 耳紧紧地卡好,使其恰好卡住两端的凹口。

2. 安装内存双通道内存时, IIMMA/B O通道和 IIMMA/B 1通 道为双通道。即双通道内存为同色插槽。

# 硬件设定

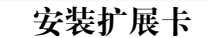

第注意: 当添加、移除扩充卡,或其它系统组件时请务必关掉电 源,以避免对主机板和扩充卡造成损害。

安装扩展卡步骤如下:

1. 仔细阅读扩充卡所附之文件,将所有相关之必要的软、硬件设 定好,比如跳线。

2 除计算机外壳,并将你想要安装之插槽处的机器金属支架拆除。

3. 将该扩充卡插入并稳固地压下去。

4 拧上螺丝。

5. 将系统机箱放回原位。

6. 如果有必要,请在 BIOS内设定其参数。 安装扩充卡所须的相关驱动程序。

# 安装 PCI Express X16 插槽

主板提供一个PCI Express X16插槽, 支持PCI Express X16显卡, 可以支持高速绘图显示扩展卡的使用。

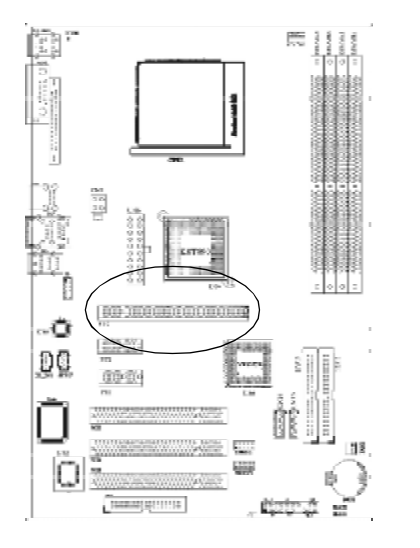

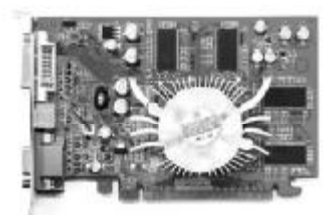

# 硬件设定

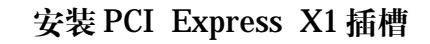

# 主板提供2个PCI Express X1插槽

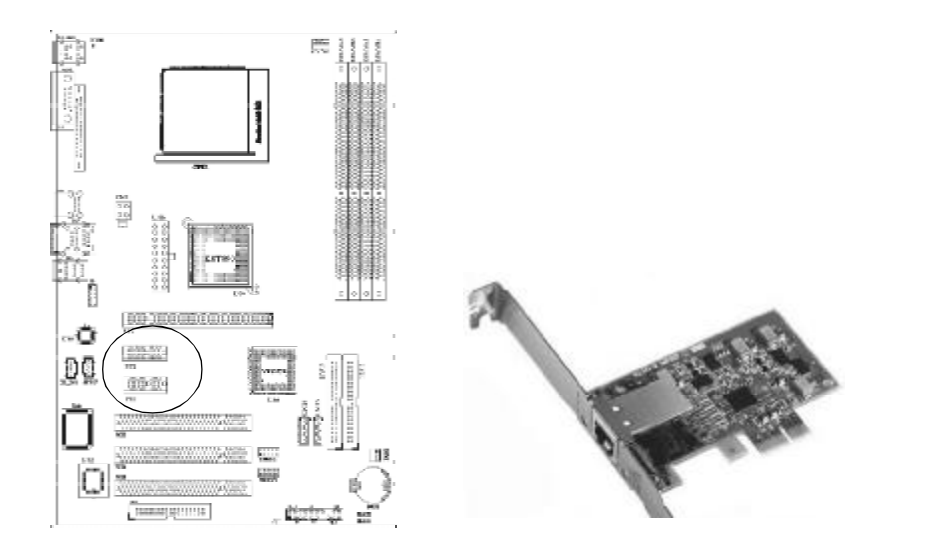

# 跳线设置

依照跳线帽的不同连接,可以改变主板的电子线路,影响主板的 运行。如果跳线帽连接两个针之间,说明是短路;如果跳线帽没有连 接两个针之间或放置在一个针上,说明是断开。

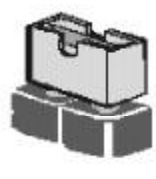

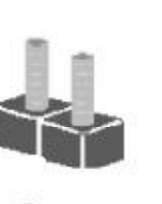

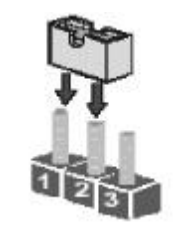

Short

Open

以上是3个管脚跳线的举例,第一个管脚和第二个管脚是短路状态。

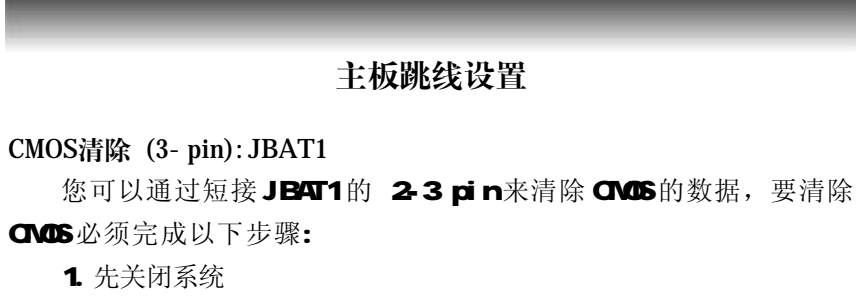

- 2 拔掉 ATX电源
- 3 短接 JBT1的 2-3跳线3秒钟
- 4 在恢复 JBT1 到 1-2跳线
- 5 重新连接 ATX power接口

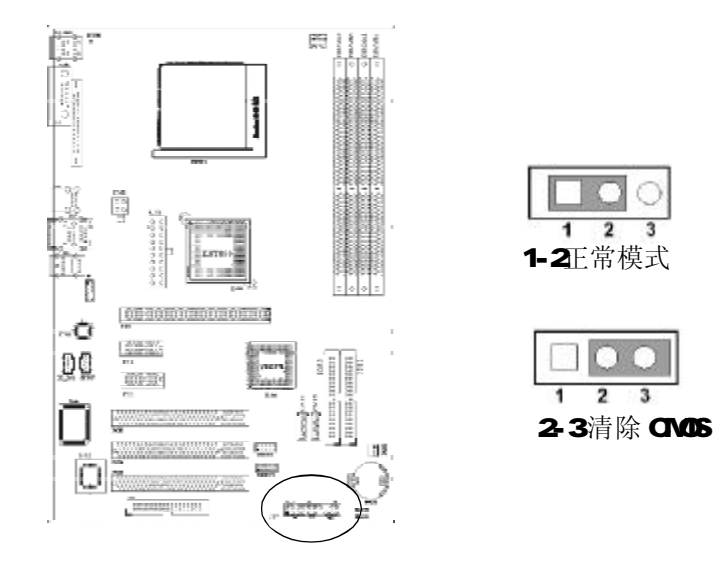

**3 注意: 以下情况您需要清除 CMS**解决故障的时候

- 1. 忘记 国CS密码的时候
- 2 在超频失败机器无法启动时

1 4 1 5

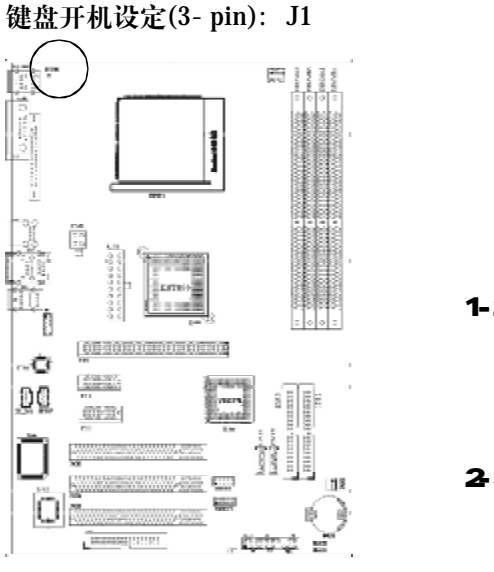

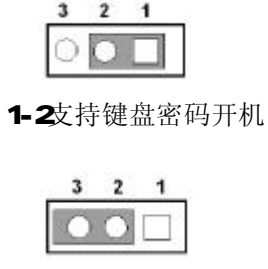

# 2-3禁止键盘密码开机

注意:

- 1、清除 CMS之前,请不要连接 ATX电源到主机。
- 2 以上位置图与您的主板布局可能存在不同,仅供参考。

#### 安装主板到机箱

您很容易地将它安装到机箱上,请把随机箱提供的铜柱套入正确孔 位,并锁上螺丝以固定主机板,以防止主机板与机箱之间造成短路而 损坏主机板。

# 插座插头与接针

#### 连接电源和风扇

当安装主板到机箱上时,请参考下图将机箱上的连线连接到主板

- 1. 连接电源接头到CNBYCN6插座
- 2 连接 CPU风扇线到 CPUFAN插座
- 3. 连接机箱上风扇到FAN3插座

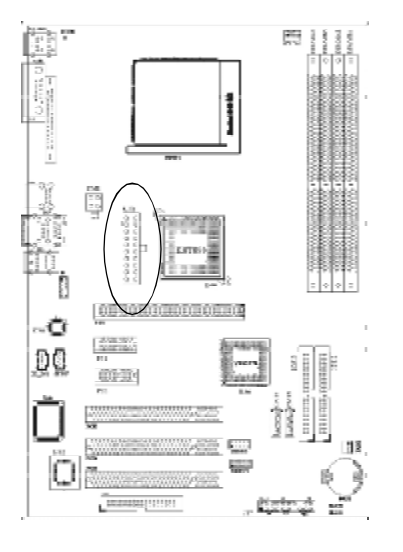

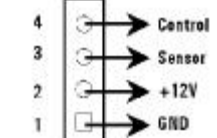

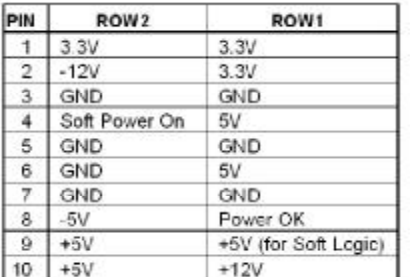

#### 安装软盘驱动器

主板能支持两个软驱设备,包括3.5英寸或 5.25英寸两种软驱,容 量为 360V720V1. 2MY1. 44MY2.88MB 请将软驱接上电源和接线, 连接到FDD的插座上。

#### 安装硬盘 / 光盘驱动器

主板上有两个 ATAPI 标准规格的加强型 IDE接口(IDE1, IDE2)。 每一个IDE 接口都可以外接两个 ATAPI 兼容设备(如IDE硬盘、光驱 及磁带机), 所以两个接口总共可外接四个 AT API 兼容设备。另外, 此主板支持 ATA 100/133高速硬盘, 而且附送一根 80pin ATA 100硬 盘线.如果您已购买了ATA 100/133硬盘,那么使用ATA 100/133排线 直接将硬盘与主板的 IDE 口连接即可。

子 仔细观察,您会发现 ATA 100/133排线中间有一脚为实,而主 板上 IDE 接口相对应有一个针脚为空。

#### Serial-ATA 驱动器数据线插槽: CN14/CN15

这个接口是用来连接Serial ATA 接口的IDE硬盘驱动, 您可以在 这每个接口上连接一个S-ATA15O硬盘驱动器。

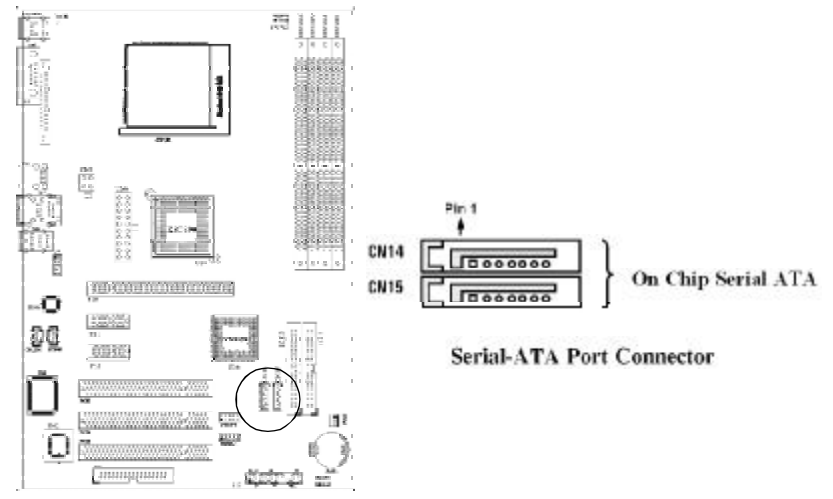

#### 前面板接线(J17)

#### 1. IDE Activity LED接头: HD LED

将硬盘工作指示灯连接到计算机机箱的接头。该发光二极管可以显 示硬盘是否处于工作状态。

#### 2. Reset switch lead接头: RESET SW

这个 2-pin 接头可连接计算机机箱上「reset」的电源线,以达到 不关闭系统电源的情况下重启计算机的目的。

#### 3. Speaker接口: SPEAKER

这个4pin 接头可连接计算机机箱上「speaker」开关,以供机箱 上的喇叭使用。

#### 4. Power LED: PWR LED

你可将计算机机箱上的 Power LED 线连到此开关,当系统电源开 启时, Power LED 的灯就会亮起来。

#### 5. Power switch: PWR SW

这个 2pin 接头可连接计算机机箱上的电源开关,供计算机激活或 关闭使用。

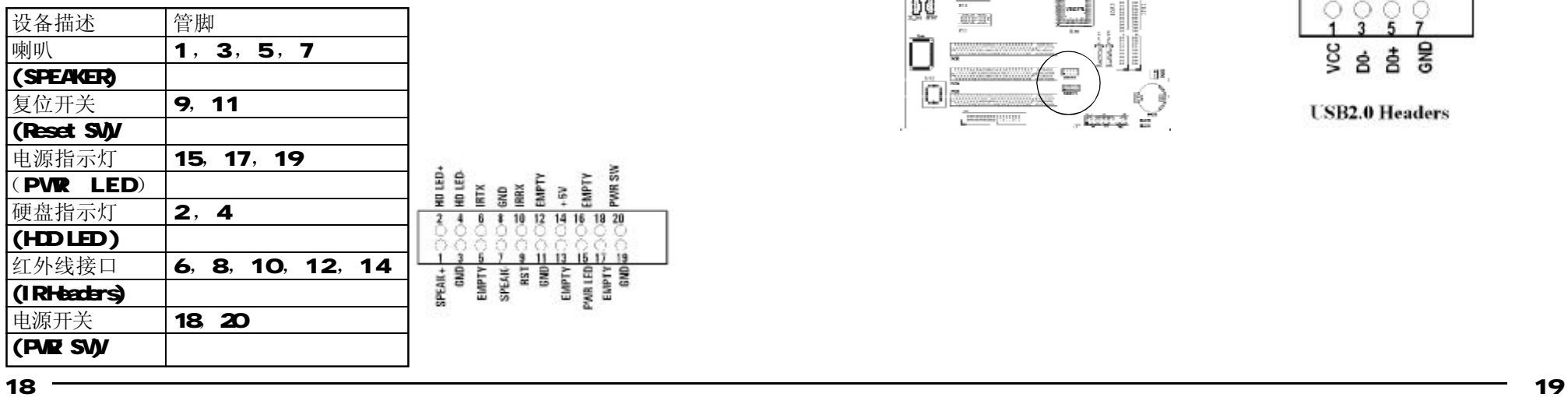

#### 前端USB接线(USB2/1&USB2/2)

此接头是用来连接附加的 USB接口插头。同过外加一条可选购的 USB 排线,即可使用附于面板上的两个额外 USB插头。由于各个机箱厂商 生产的USB前置面板针脚定义不同,请注意尽量不要购买整合型的USB 连接排线模块,并且在安装是注意USB针脚定义,以避免错误的连接 导致主板电路损坏。在连接 USB2/1&USB2/ 2的接线时,请确认你的 USB连线与主板的信号线是否相符,如果不相符,请按照下图进行连 接 。

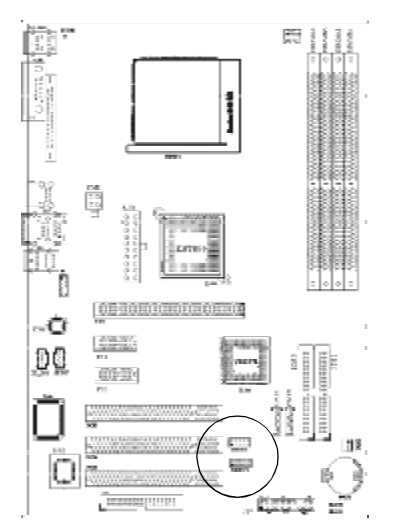

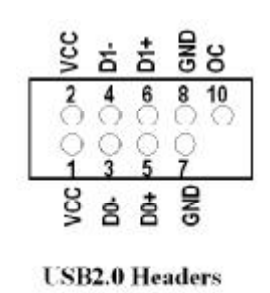

CD Audio-In 接口(CD\_IN1)

CDINI 为音效输入讯号接口,可直接与 CD-ROM音效输出连接, 这 样可以直接使用 **OD ROM**输出的模拟音频信号进行播放或者采集。

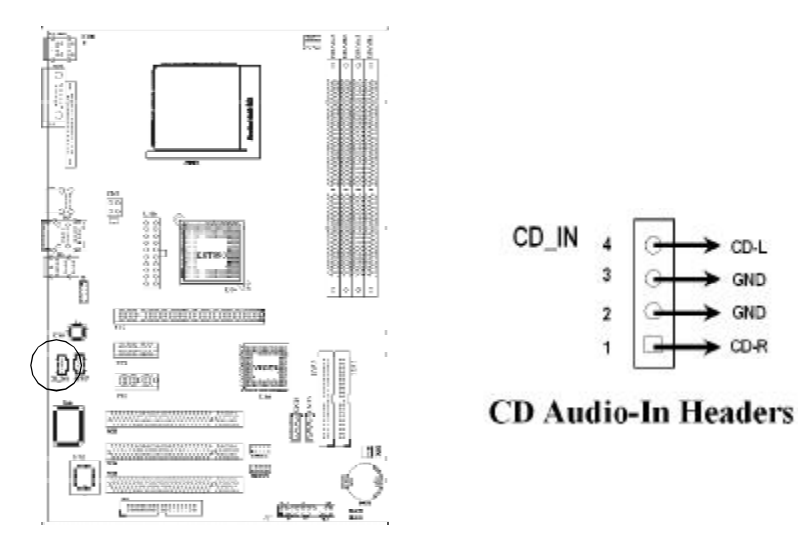

#### 前面板音频接口(J6)

该音频接口包含两个部份,一个是前置音频,一个是后置音频。

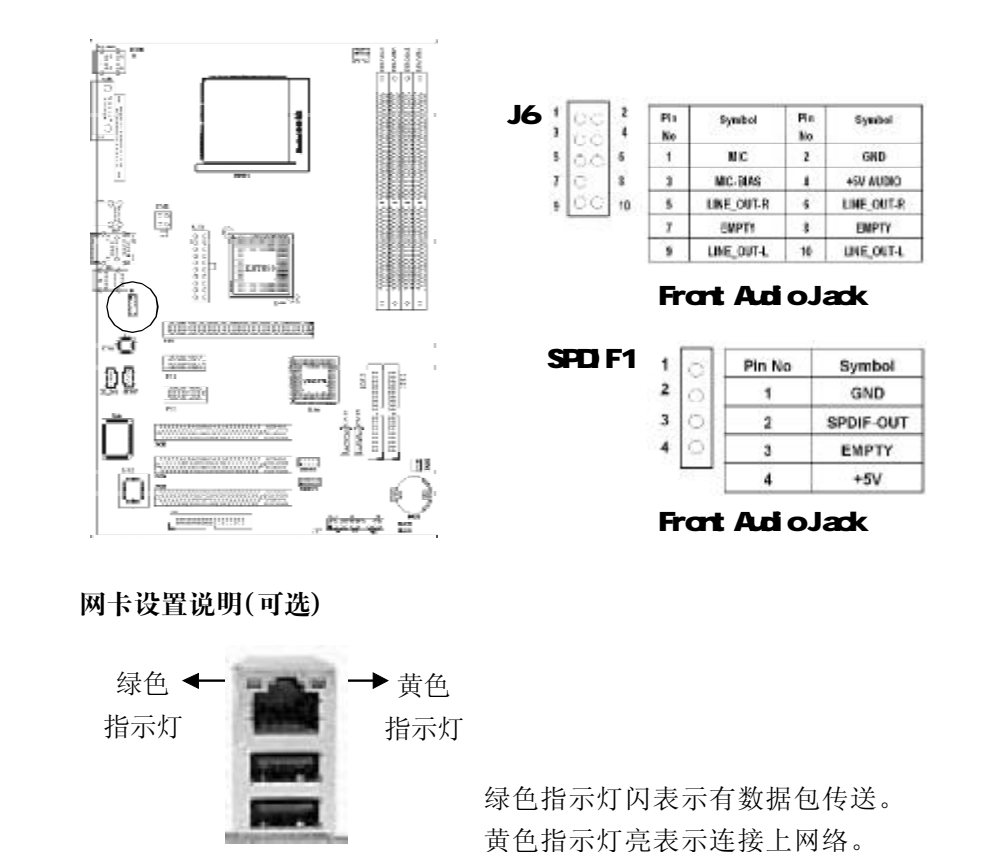

#### 驱动程式安装说明

# *C.KT9-M2 Ver1.4*

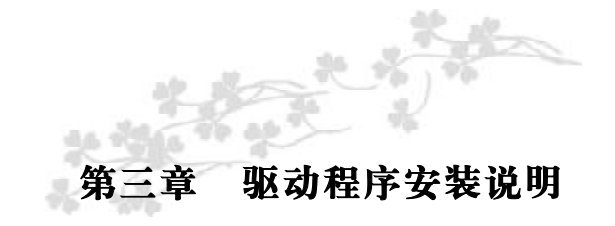

插入主板驱动程序安装光盘,安装程序自动运行,弹出下面窗口

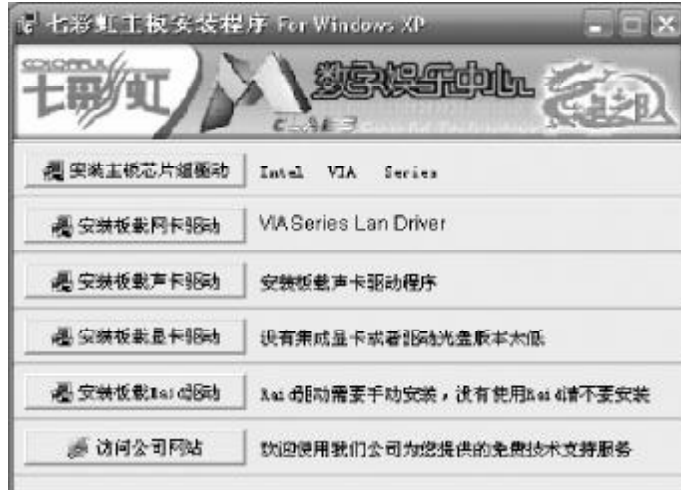

驱动光盘能自动检测主板所使用的芯片组型号、声卡型号、板载 显卡型号或者板载网卡型号,点击相应的按钮安装相应的驱动。

您可以点击菜单上的按扭直接安装有关驱动。关于 USB2 O驱动, 如果您使用Win98系统,请由附送驱动光盘安装;如果您使用Win2000 系统,只需打上 SP4的补丁;如果您使用 WhXP系统, 只需打上 SP1 的补丁。

如果以上窗口中没有您的主板型号或所需驱动,可以在系统设备管 理器中指定光盘相关目录搜索安装,或者单击光驱盘符,右击打开光 盘文件,进入相应目录,安装所需驱动程序

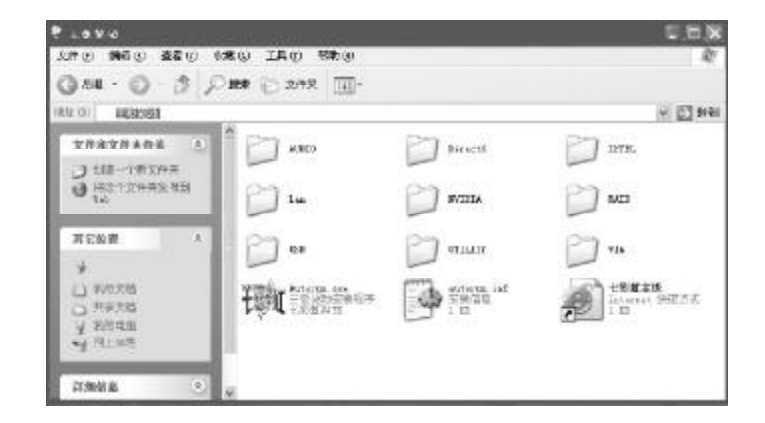

主意: 由于芯片组厂商的驱动程序不断更新以提高性能及解决 兼容性问题,我们的驱动盘中尽量采用目前较新的驱动版本,今后 用户驱动程序升级可关注我们网站中的更新,恕不另行通知。

手动安装驱动,光盘路径: 主板驱动: X:\ vi a\chi p\Setup.exe 声卡驱动: X:\ALDIO\ALO\Setup.exe 网卡驱动: X:\Lan\ViA\Minsetup.exe RAID 驱动: X: **\VI A\SATA** 

<u>22 — — — — 23 — — 23 — — 23 — </u>

# 第四章 BIOS 设定

**直读:由于主板的 B OS 版本在不断的升级,所以,本手册中** 有关图图的描述仅供参考。我们不保证本说明书中的相关内容 与您所获得的信息的一致性。

BIOS是一段储存在快闪内存 (FLASH NEIVERY) 中的基本输出、 输入控制程序。该程序是主机板与操作系统间的一架桥梁。负责管理 主机板和扩充卡之间的相关参数设定,例如:时间、日期、软盘驱动 器设定和CPU Setting、硬盘设定、设备工作状态设定等复杂的参数设 定。当计算机激活时,会先由 BIOS 程序进行控制 。 首先执行一个称 为 POST (开机自我检测) 的自我测试, 它会侦测所有硬设备, 并确 认同步硬件参数。当完成所有检测时,它才将系统的控制权移交给操 作系统(CS)。由于 BIOS 是硬件与软件联系的唯一信道,如何妥善 的设定目G中的参数,将决定您的电脑是否稳定运行,是否工作在最 佳状态。所以 BIOS 的正确设定是系统稳定性的关键因素,进而确保系 统性能可达到最佳状态。

**CMOS SETUP**会将设置好的各项数据储存在主板上内建的 CMOS SRAM中。当电源关闭时,由主板上的锂电池继续为 CMOS SRAM供 电。BIOS 设置实用程序允许你配置:

硬盘驱动器,软盘驱动器,和周边设备 视频显示类型和显示选项 密码保护 电源管理特征

#### 进入 CMOS SETUP 设置

电源开启后,当日CS开始进行 POST (Power On Self Test 开机 自检)时,按下<Del>键便可讲入 AvardEl OS的 OMOS SETUP主画面 中 。

如果您来不及在 POST过程中按<Del >键进入 CMOS SETUP, 您可 以补按<Ctrl>+<At>+<Del>热启动或按机箱上的Reset按钮,以重新开 机再次讲 POST程序,再按下<Del >键讲入 CMOS SETUP程序中。

#### 功能键说明

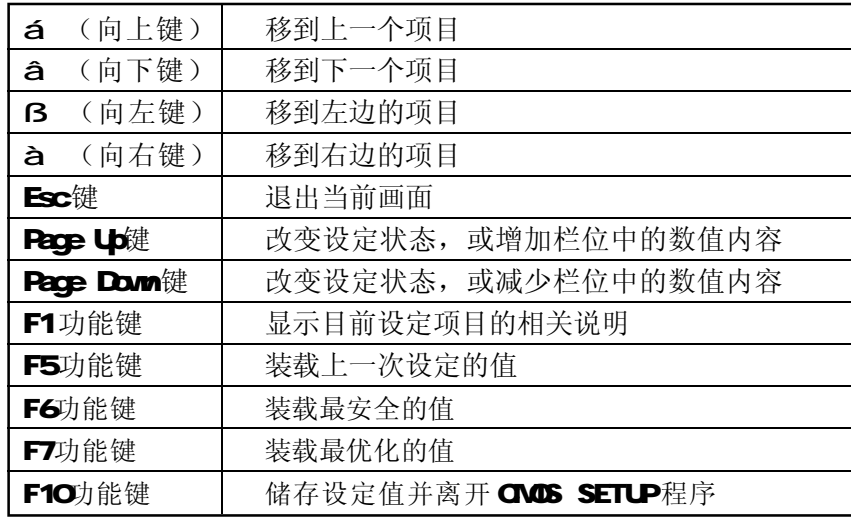

#### 主画面的辅助说明

当您在SETUP主画面时, 随着选项的移动, 下面显示相应选项的 主要设定内容。

#### 设定画面的辅助说明

当您在设定各个栏位的内容时,只要按下<F1>,便可得到该栏位 的设定预设值及所有可以的设定值,如 BIOS缺省值或 CMOS SETUP缺 省值。如果想离开辅助说明窗口,只须按<Esc>键即可。

2 4 2 5

# BIOS 设定

# 主菜单功能

当您进入 CMOS SETUP设定菜单时, 便可看到如下的主菜单, 在 主菜单中您可以选择不同的设定选项,按上下左右方向键来选择,按 <Enter>键进入子菜单。

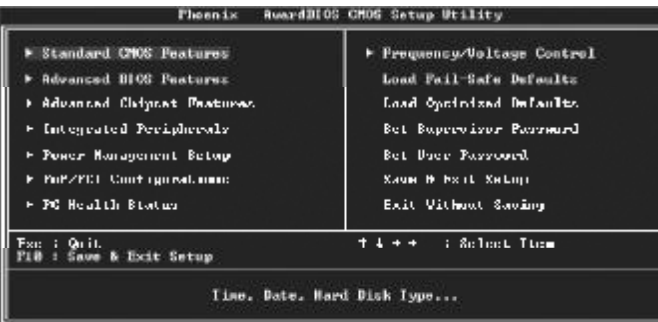

(以上选项可能与你实际的选项不同,仅供参考)

Standard CMOS Features (标准 CMOS 功能设定) 设定日期、时间、软硬盘规格及显示器种类。

Advanced BIOS Features (高级 BIOS 功能设定)

设定 BI OS提供的特殊功能,例如病毒警告、开机引导磁盘优先顺序 等 。

Advanced Chipset Features (高级芯片组功能设定) 设定主板所用芯片组的相关参数,例如 DRAMTi ring, ISA Clock等。

Integrated Peripherals (外部设备设定) 此设定菜单包括所有外围设备的设定。如 AC97 声卡、AC97Nodern USB键盘是否打开、IDE介面使用何种 PIO Mode等。

Power Management Setup (电源管理设定) 设定 CPU、硬盘、显示器等设备的节电功能运行方式。

PnP/PCI Configurations (即插即用与 PCI 参数设定) 设定 ISA的 PrP即插即用介面以及 PCI 介面的相关参数

PC Health Status (PC健康状态) 监控 PC系统的健康状态。

Frequency/Voltage 提供(频率和电压设置) 提供给用户超频时设定频率和电压。

Set Supervisor Password (设置管理员密码)

Set User Password (设置用户密码)

Load Fail-Safe Defaults (装载安全模式的缺省值)

Load Optimized Defaults (装载最安全 / 优化的缺省值)

Save & Exit Setup (存储后退出设置程序)

Exit Without Saving (不存储退出设置程序)

# Standard CMOS Features(标准 CMOS 设定)

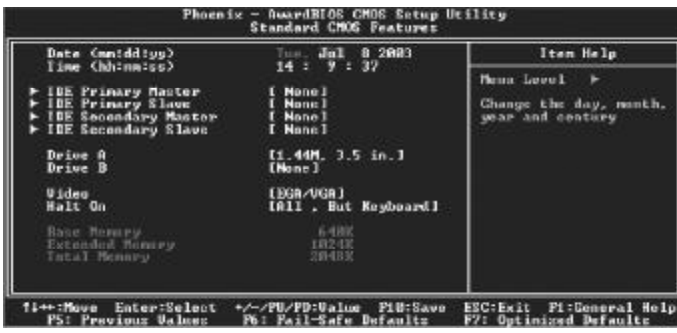

Date (mm: dd: yy) (日期设定) 设定电脑中的日期,格式为"星期,月/日/年"

Time(hh:mm:ss)(时间设定)

设定电脑中的日期,格式为 "小时/分钟/秒"

IDE Primary/Secondary Master/Slave (第一 / 二个 IDE 主 / 从控 制器)IDE 设置项的右边有两项可供选择: "Press Enter"和"None", 如果光标移到"Press Enter"项敲回车键后会出现一个子菜单,如下 图示:

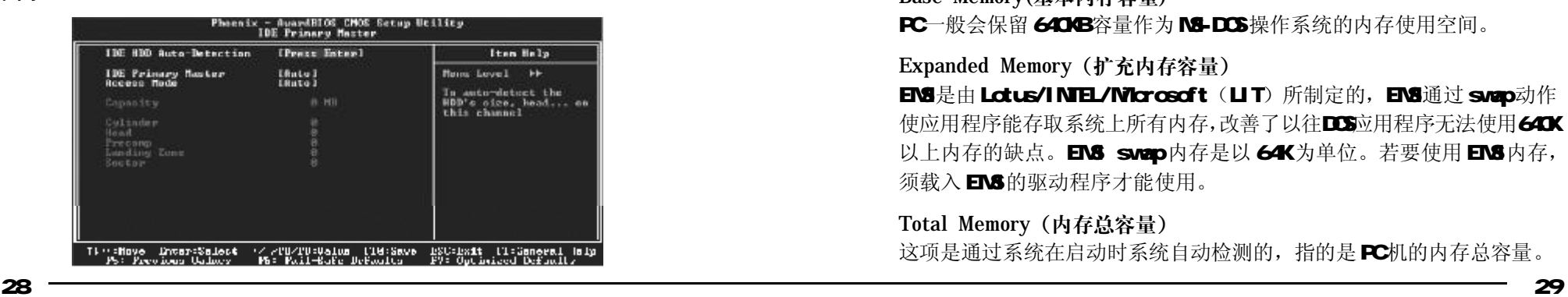

Drive A/B

可设定的项目如下表示:

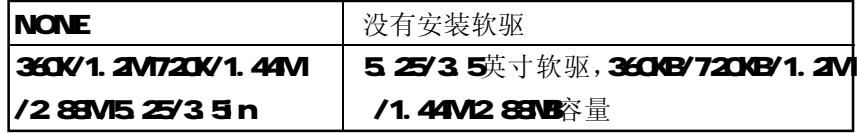

Video

设定电脑的显示模式,有以下几种选择:

EGA/VGA |加强型显示模式,EGA/VGA/SVGA/PGA彩显均选择此项

CGMO/80 | Cd or Graphics Adapter,40/80行显示模式

**MONO** 黑白单色模式

Halt On(暂停选项设定)

当开机时, 若 POST 检测到异常, 是否要提示并等候处理。可选择项 如下:

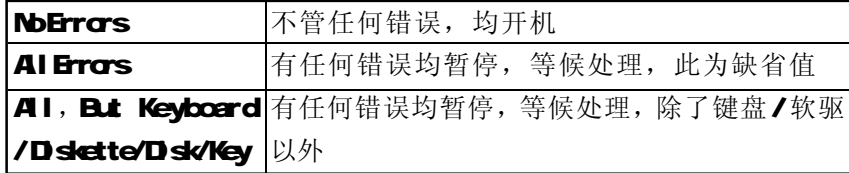

目前主机板所安装的内存都是由 HG在 RST(Row G Self Test) 过程中自动检测,并显示于STANDARD CMOS SETUP菜单的下方。

Base Memory(基本内存容量)

PC一般会保留 640B容量作为 NS-DOS操作系统的内存使用空间。

#### Expanded Memory(扩充内存容量)

EMS是由 Lotus/INTEL/Microsoft (LIT) 所制定的, EMS通过 swap动作 使应用程序能存取系统上所有内存,改善了以往DOS应用程序无法使用640K 以上内存的缺点。EMS swap内存是以 64K为单位。若要使用 EMS内存, 须载入 EMS 的驱动程序才能使用。

Total Memory(内存总容量)

这项是通过系统在启动时系统自动检测的,指的是 PC 机的内存总容量。

# Advanced BIOS Setup Option (高级 BIOS 功能设定)

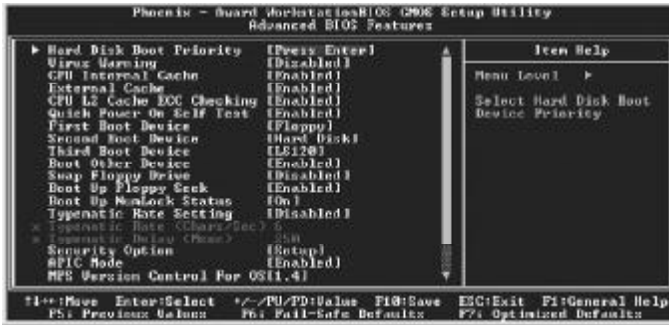

#### Hard Disk Boot Priority (硬盘起动设置)

### 可提供的选择有**Pri.Master/Pri.Slave/Sec.Master/Sec.Slave/USBHDD<sup>o</sup>/** USBHDD1/USBHDD2/Bootable Add-in Cards

#### Virus Protection (病毒保护)

在系统启动时或启动后,任何企图修改系统引导扇区或硬盘分区表的动 作都会使系统暂停并出现错误信息,您可用杀病毒软件检测或消除病 毒 。

#### 缺省值:Dsabled

#### CPU L1 & L2 Cache (外部高速缓存)

这一项是设置是否打开 CPU内部高速缓存/外部高速缓存的。

#### 缺省值: **Enabled**

Hyper-Threading Technology (超线程技术) 缺省值: Enabl ed (注: 仅适用于 HT CPU)

3 0 3 1

Quick Power On Self Test (快速检测) 设定 BIOS采用快速 POST方式,也就是简化测试的方式与次数。 缺省值: Enabled

First/Second/Third Boot Device (设置首先 / 其次 / 第三检测哪个设 备启动)

可提供的选择有 Floppy/LS120/HDD-0/SCSI/CDROMHDD-1/ HDD-2/  $HD<sub>3</sub>$ 

#### ZIP100/USB-FDD/USB-ZIP/USB-CDROM/USB-HDD/LAN/Disabled

Boot Other Device (设置最后检测哪个设备启动) 缺省值: Enabled

Boot Up Floppy Seek (启动时是否检查软驱) 缺省值:Enabled

Swap Floppy Drive (交换软驱代号) 缺省值: Disabled

Boot Up NumLock Status (初始数字小键盘的锁定状态) 缺省值: On

#### Gate A20 Option (A20 门选择)

该选项是选择有关系统存取1NB以上内存(扩充内存)的方式。

#### 缺省值: Normal

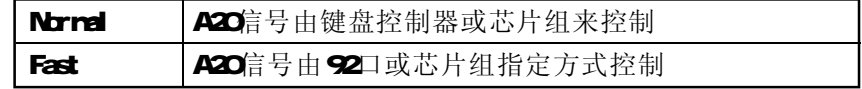

Typematic Rate Setting (击键速率设置)

缺省值: **Disabled** 

Security Option (检查密码方式)

缺省值: Setup

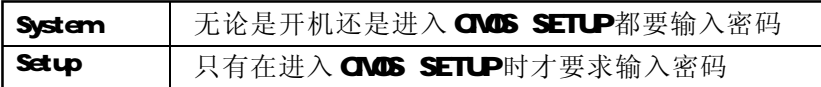

APIC Mode

缺省值: Enabled

MPS Version Control For OS

缺省值: 14

OS Select For DRAM > 64MB (设定 OS2 使用内存的容量)

缺省值: Non- OS 2

Report No FDD For WIN95 (设定无软驱时是否在 Windows 下报告) 缺省值: YES

Advanced Chipset Features Option (高级芯片设置)

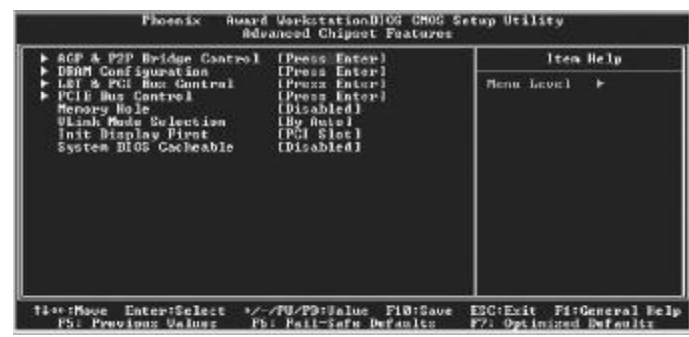

DRAM Clock/Drive Control (DRAM 的时序选择)

AGP & P2P Bridge Control(AGP & P2P 设置选择)

CPU & PCI Bus Control (CPU & PCI 设置选择)

Memory Hole (设置是否为其它扩展卡保留一个地址空间)

#### 缺省值: **Disabled**

该功能是将系统内存的15M16M 内存地址作为其它扩展卡内存进行数 据交换的缓冲区而系统不再使用这段内存空间。

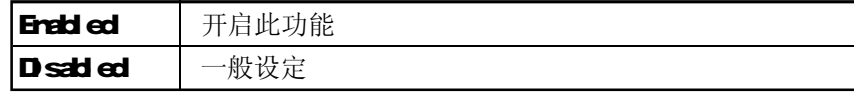

System BIOS Cacheable (设置是否系统 BIOS 缓冲到内存)

# 缺省值: Disabled

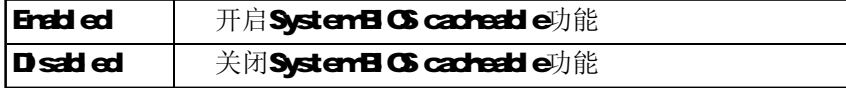

NB Power Management(设置北桥电源管理模式)

缺省值: Enabled

# Integrated Peripherals(集成的外部设备)

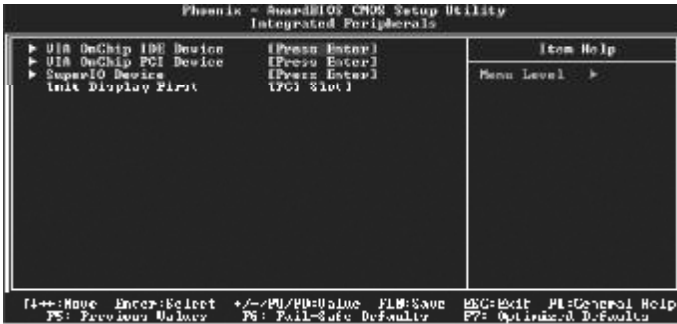

#### **OnChip IDE Device: 板载 IDE控制器及 IDE DNA的设置。**

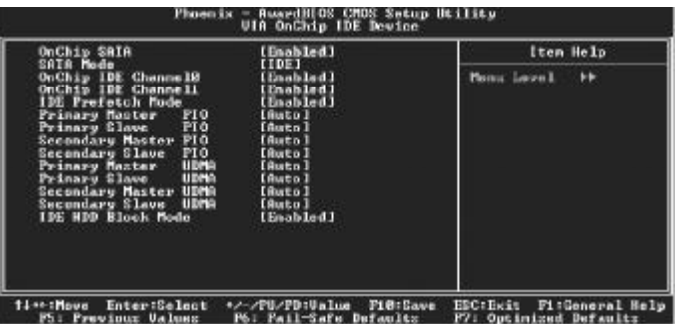

On-Chip Serial ATA

缺省值: Disabled

SATA Mode

缺省值: IDE

IDE HDD Block Mode(设置是否使用 IDE HDD 块操作模式)

缺省值: Enabled

On-Chip Primary/ Secondary PCI IDE(芯片组内建第一/二个channel 的 PCI IDE 介面) 是否使用芯片组内置第一/二个channel的PCI IDE界面.

缺省值: Enabled (使用)

IDE Primary/Secondary Master/Slave PIO (第一 /二个 IDE主 /从控 制器下的 PIO 模式)

缺省值: **Aut o** 

设置IDE第一/二组主/从设备的PIO传输模式。可选择的范围是 Auto/ O1/2/3/4 设置的依据是按IDE的规格而定,不过一般EIOS均可自动 测出,故一般设定 Auto 由 BI OS 自动侦测。

IDE Primary/ Secondary Master/Slave UDMA(第一个IDE从控制器下 的 UDMA 模式)

缺省值: **Auto** 

设置第一/二组主/从IDE设备是否支持Utra DNA

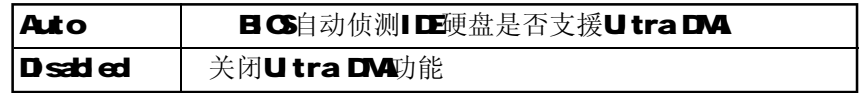

OnChip PCI Device: 在板 AC97 声卡、M997软 Mdem等设置

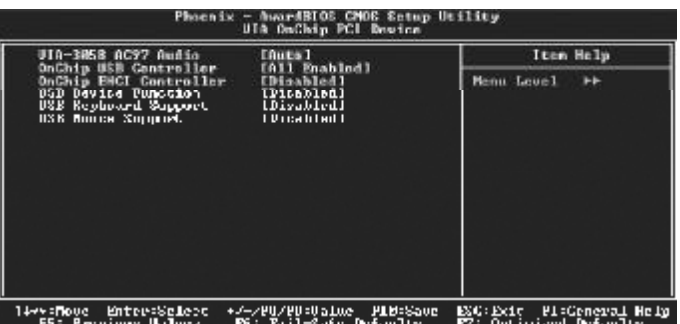

3 4 3 5

VIA-3058 AC97 Audio(设置是否使用芯片组内置 AC97 音效) 缺省值: **Auto 图 此项设置值适用于您使用的是自带的 AC 97音效。如果您需要** 使用其它声卡,您需要将此项值设为"Di sabl ed"。

OnChip USB Controller(USB控制器) 缺省值: Enabled

OnChip EHCI Controller(USB2.0控制器) 缺省值: Enabled

USB Keyboard Support(USB键盘支持) 缺省值: Disabled

USB Mouse Support(USB鼠标支持)

缺省值: Disabled

Super IO Device: 软盘控制器、打印口、串行口、游戏口及 ND 口之 设 置 。

OnChip IDE Device: 在板 IDE控制器及 IDE DMA的设置。

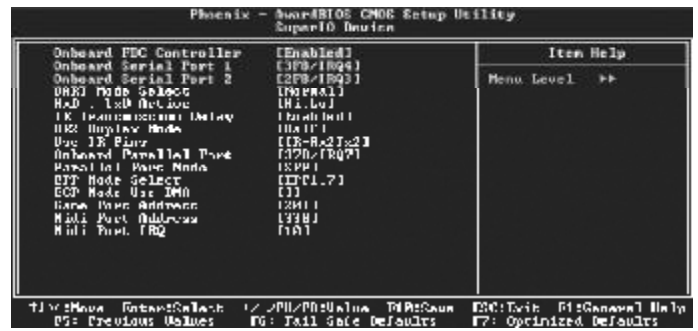

Onboard FDC Controller(内置软驱控制器) 缺省值: Enabled Onboard Serial Port 1/2(设置内置串行口 1/2) 缺省值: 3F8/IRO4 UART Mode Select (UART模式选择) 缺省值: Normal UR2 DUPLEX MODE (UART工作方式选择) 缺省值: Half Onboard Paralleled Port(并行端口选择) 缺省值: 378/IRO7 Paralleled Port Mode(并行端口模式) 缺省值:ECP ECP Mode Use DMA(ECP模式信道选择) 缺省值: 3 Game/Midi Port Address(游戏端口 /MIDI 端口地址) 缺省值: 201/330 Midi Port IRQ(Midi 端口所使用 IRQ) 缺省值: 10 Init Display First(开机时的第一显示设备) 缺省值: **Orboard/AGP** 

# BIOS 设定

# Power Management Setup(电源管理设置)

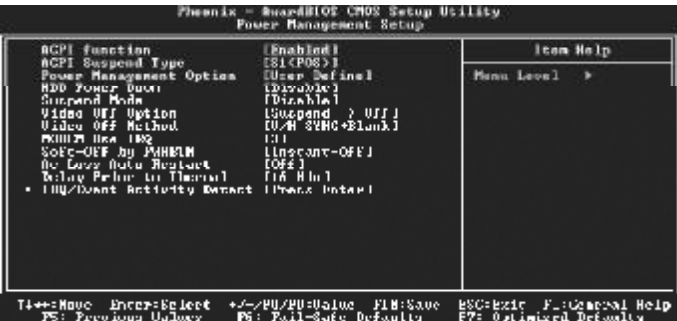

ACPI Function(设置是否使用 ACPI 功能)

缺省值: Enabled

ACPI Suspend Type(ACPI挂起模式)

缺省值: S1 (POS)

Power Management Option(电源管理方式)

缺省值: User Define(用户自定义)

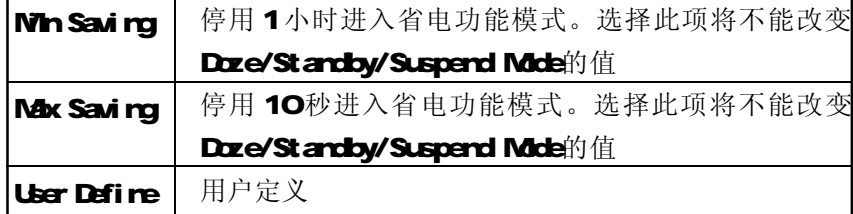

HDD Power Down (硬盘电源关闭模式)

#### 缺省值: Disabled

设置硬盘电源关闭模式计时器,当系统停止读或写硬盘时,计时器开 始计算,过时后系统将切断硬盘电源。一旦又有读或写硬盘命令执行 时,系统将重新开始运行。

Suspend Mode(挂起方式)

#### 缺省值: Disabled

设定 PC多久没有使用时, 便进入 Suspend省电模式, 将 CPU工作频 率降到 O NHz, 并分别通知相关省电设定(如 CPU FAN Video of f), 以便一并进入省电状态。

Video off Option(视频关闭选项)

缺省值: Susperd --- > Off

Video off Method(视频关闭方式)

缺省值: DPMS (显示器电源管理)

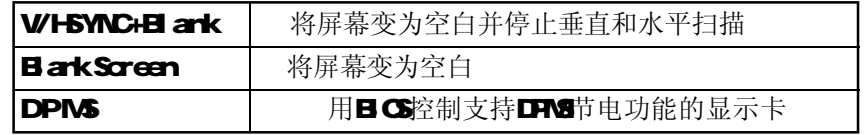

#### MODEM Use IRQ(调制解调器的中断值)

缺省值: 3

Soft-Off by PWRBTTN(软关机方法) 缺省值: Instart-Of(立即关闭)

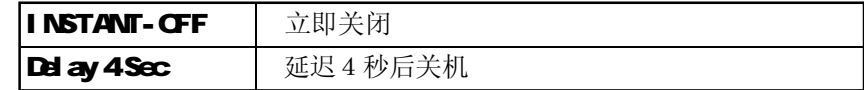

AC Loss Auto Restart (交流掉电自动重起动)

缺省值: Off

#### IRQ/Event Activity Detect (IRQ的活动)

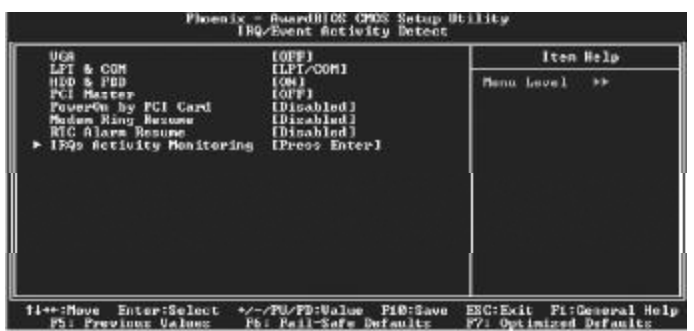

VGA,LPT&COM,HDD&FDD, Port (设置显卡,软驱,串行口,并 行口有存取动作要求时,是否要取消目前 PC 及该 IDE 的省电状态) IRQs Activity Monitoring (设置IRQ)

# PnP/PCI Configurations (即插即用与 PCI 配置)

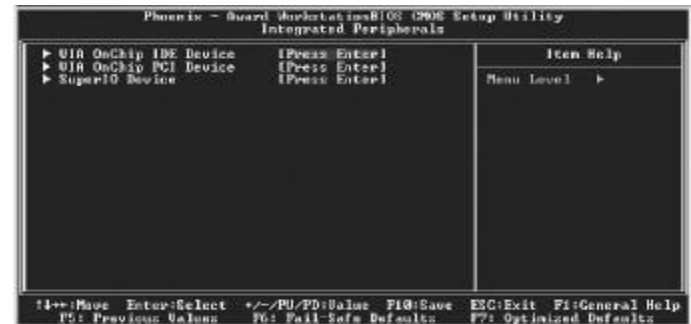

PNP OS Installed (PNP 板卡由 OS 安装)

如果设置为 YES, 则 EI OS仅仅初始化用于系统引导的 FNP板卡(VGA IDE和 SCSI), 其它板卡的初始化则由即插即用操作系统(WINDOWS 95或 WINDOSW 98/98SE 完成。如果设置为 NO, 则 BIOS将初始化所 有的板卡。

Reset Configuration Data (重新配置数据)

缺省值: **Disabled** 

因为 BIGS支持 FNP, 所以必须记录所有资源分配情况以防冲突, 每个 外部设备都有ESCD(Extended System Configuration Data)以记录 所用资源。系统将这些数据记录在 BIOS 保留的存储空间中。

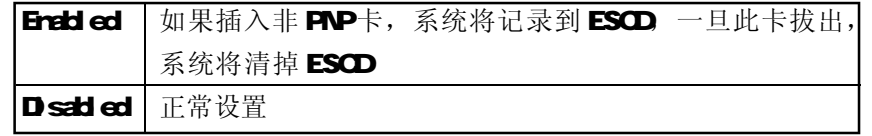

4 0 4 1

Resources Controlled By (系统资源控制方式)

缺省值: **Auto(ESCD)** 

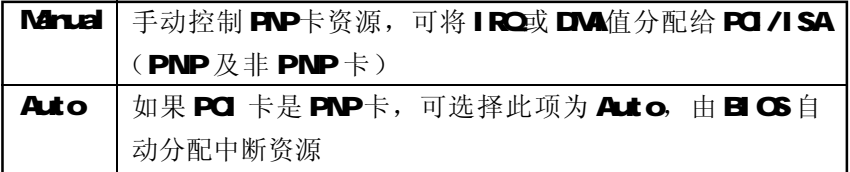

PCI/VGA Palette Snoop

缺省值: **Disabled** 

# PC Health Status (PC 健康状态)

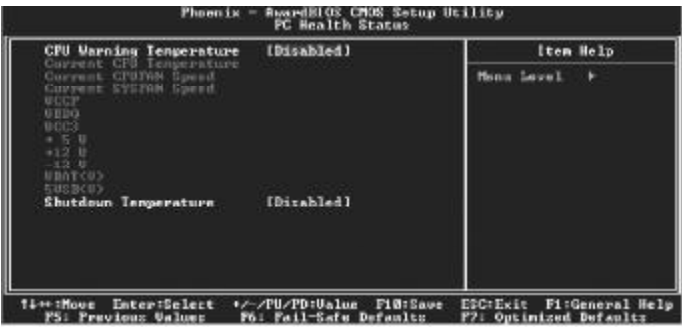

此项是对整个系统的温度、风扇转速、电压进行监控。您也可以设定 对计算机的安全防范,如超过一定温度报警、关机。

#### CPU Warning Temperature

该选项可以设置系统报警温度, 当CPU温度高于设定值之后主板将会发 出报警信息, 如果该信息出现, 请注意机箱内部环境温度以及 CPU风 扇的散热情况。

#### Shutdown Temperature

该选项可以设置关机保护温度,当CPU温度高于设定值之后主板将会自 动切断计算机电源,为了保护您的CPU不被损坏,请注意机箱内部环 境温度以及 CPU风扇的散热情况,并且保持机箱内部空气的流通性。

信:其它项目为不可选项目,这些项目显示 CPU/SYSTEM的温度 以及相关的散热风扇的转速;以及CPU核心电压、+3.3V+5V+-12V 以及5V等待电压和主板 CMDS电池的电压状况。

### BIOS 设定

# Frequency/Voltage(频率及电压控制)

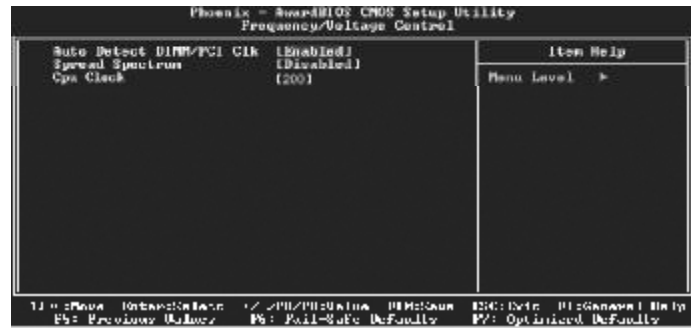

Auto Detect PCI Clk (设置是否关闭空的 PCI 时钟以减少电磁干扰) 缺省值: Enabled

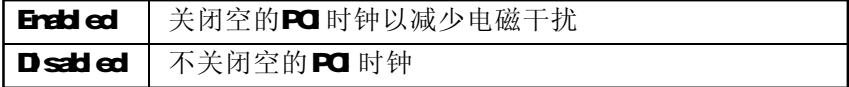

Spread Spectrum(主频频谱扩散调整)

缺省值:Dsabled

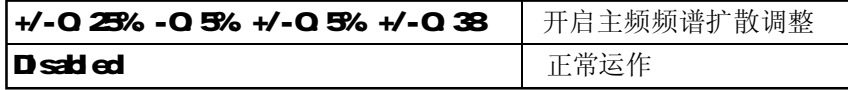

CPU Clock: 可调节 CPU频率

注意:

1 . 系统能否接受超频取决于您所使用的处理器的性能,我们不 保证超频后系统的稳定性。

2. 我们建议您不要随意将 CPU的频率调至高干正常工作频率, 本公司将不会负责由此产生的任何损毁。

Load Fail-Safe Defaults(载入安全模式的默认值)

BIOS 最安全值为保守设置,不是最优化设置,所以将关闭系统的 高速设置。

选择此选项,会出现:"Load Fail-Safe Defaults (Y/N)" 的菜单,询问是否载入缺省值,请按《Y》、《Enter》,即可载入  $B$   $C$   $B \oplus \oplus \oplus \oplus \oplus$ 

#### Load Optimized Defaults (载入最优化的默认值)

若您想载入国CS出厂时的缺省值,请执行此选项,画面便会出 现: "Load Qotimized Defaults (Y/N)?", 询问是否载入缺省 值,请按《Y》、《Enter》,即可载入出厂时的设定。

Set Supervisor/User Password (设置管理员 / 用户密码) 这项能被用来设置密码,设置密码有以下这些步骤:

1. 移动光标到主菜单密码设置这项,按[Enter]键。

Enter Password:

2. 你只能使用最多8个特征字符或数字。密码将区分大写字母和字 符。你敲入密码后, 按[Erter]键。如果你删除密码只需当显示密码对 话窗时只按[Erter]键就可以了。

> PASSWORD DISABLED !!! Press any key to continue...

3. 系统会问你确定这个新密码并要你敲入第二遍。敲入密码后按 [Enter]键,如果你要删除已安装过的密码只按[Enter]键。

#### Confirm Password:

4. 如果你敲的密码正确,密码设置完毕。

## Save & Exit Setup(退出设置程序并储存设置)

若输入 Y 并按下 Enter, 即可储存所有设定结果到 RTC中的 CMOS SRAM并离开 Setup Utility。若不想储存, 则按 N或 Esc皆可回到主 菜单中。

### Exit Without Saving(退出设置程序不储存设置) 若输入Y并按下Erter,则离开了Setup Utility。若按N或Esc则回到 主菜单中。

# 附录 A :六声道音效设置

您本次选用的七彩虹主板是六声道声卡芯片,可以实现两声道,四 声道,六声道的声音输出,下面介绍一下它们的几种不同的接法: 1. 两声道声音输出系统连接方法:

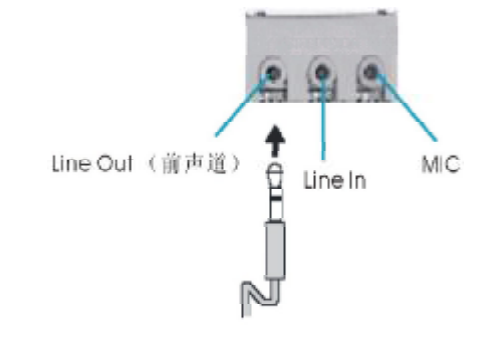

# T说明: Line Out, Line In和 MIC功能在 2声道模式下都存在。

2 四声道声音输出系统连接方法:

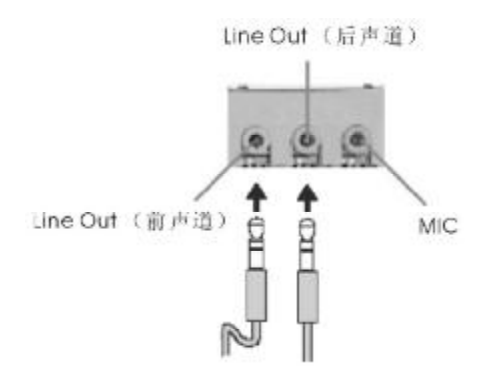

**TURE A 4 声道设置下 Line In**被转换成 Line Out 功能。

附录A

#### 3.六声道声音输出系统连接方法:

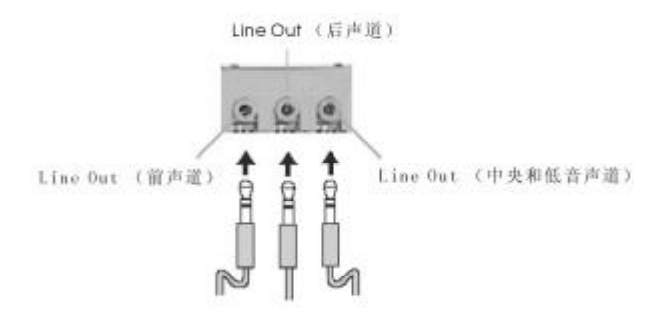

**心理说明: 在 6 声道设置下 Line In和 MC都被转换成 Line Out 功** 能。

#### 选择六声道设置

- 1. 双击Windows任务条中音频图标 (3):
- 2. 在音效栏目中的环境下拉菜单中选择任一环绕音效;

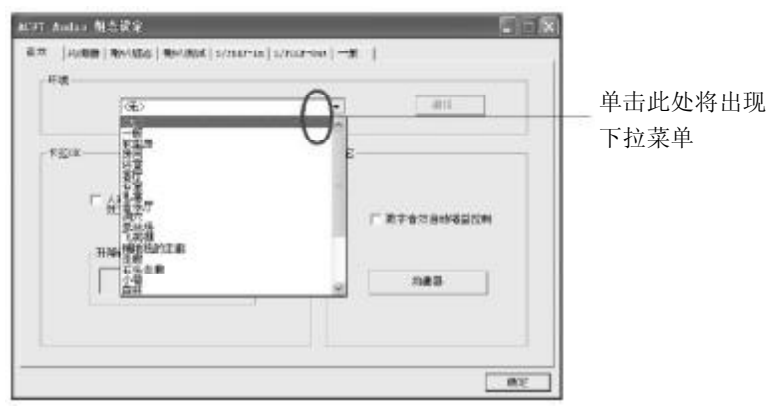

3. 单击"喇叭组态"栏;

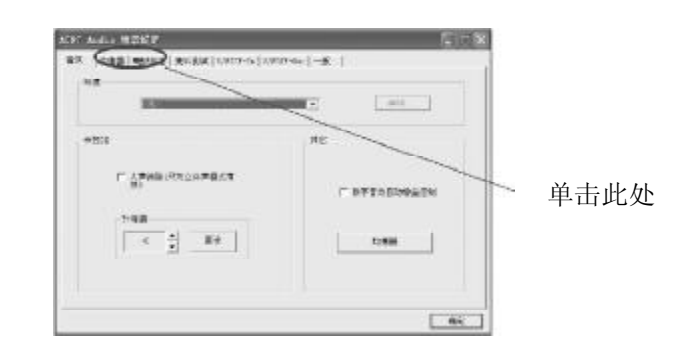

#### 4 以下 Windows 菜单出现;

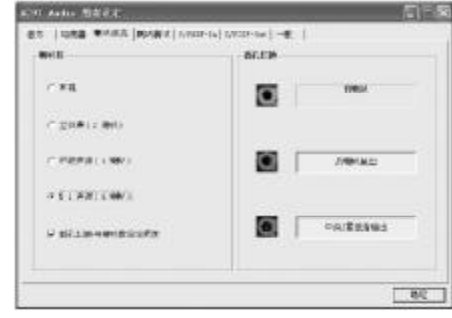

5从"喇叭数"中选择"5.1声道"; 6 . 单击"确定"。

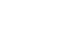

测试六声道喇叭

1双击 Windows条中音频图标 © ;

2. 单击"喇叭测试"栏;

3. 以下 Windows 菜单出现;

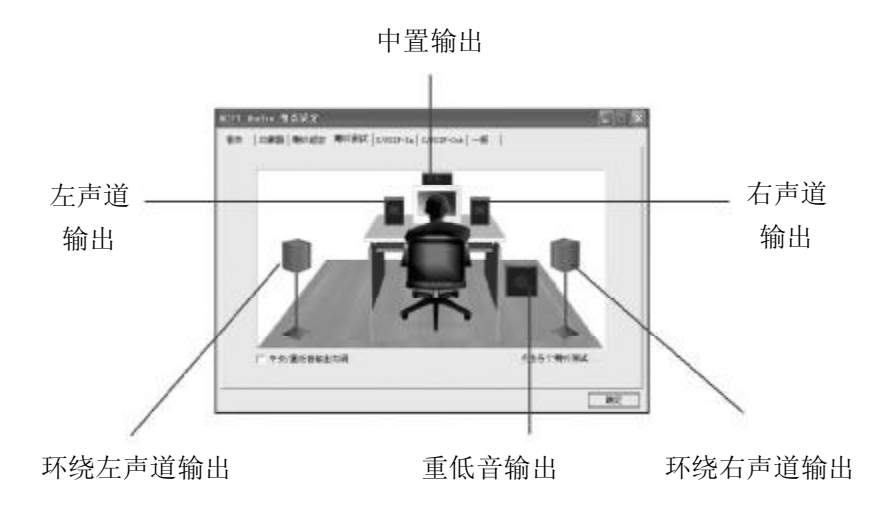

4.单击您想选择测试的音箱。

# 附录 B: VIA 8237R PLUS RAID 安装使用说明

进入 BIOS RAID 自定义设置

开机时看到下面的信息,按"TAB"键进入

VIA Technologies, Inc VIA Serial ATA RAID BIOS Setting Utility v1.00 Copyright (C) VIA Technologies, Inc All Right reserved.

Scan Devices Please wait.... Press < Tab > Key into User Window! Channel 0 Master; IC35L040AVA07-0<br>Channel 1 Master; IC35L040AVA07-0

#### RAID BIOS 设置界面如下:

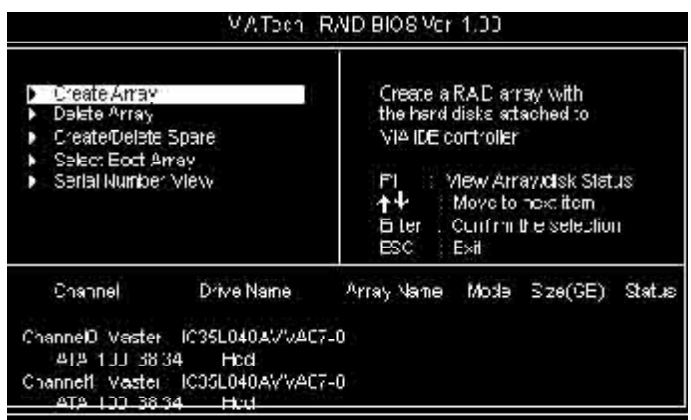

#### 建立 RAID 盘

选中反色部分,用 Create Array 命令,进入下面的设置:

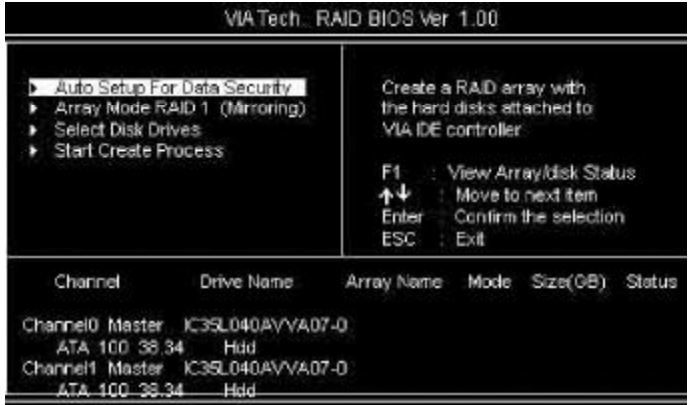

选择下面的反色部分, 按Erter, 出现 RAID 菜单模式, 如下图

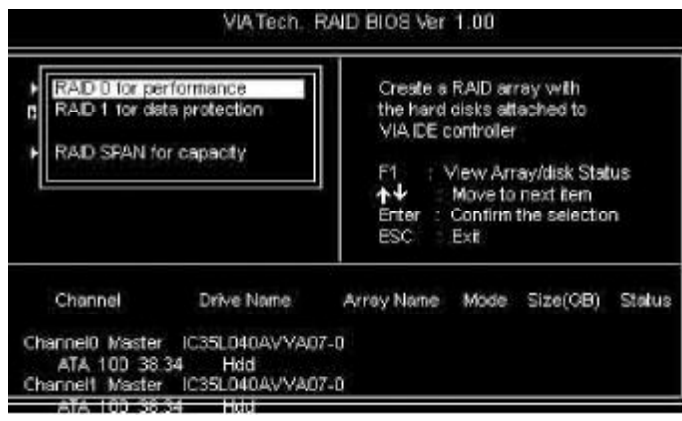

选择 RAID 模式后, 会出现两个硬盘组成的 RAID.也可以选择 AUTO 自动设置 RAI D的模式。如图:

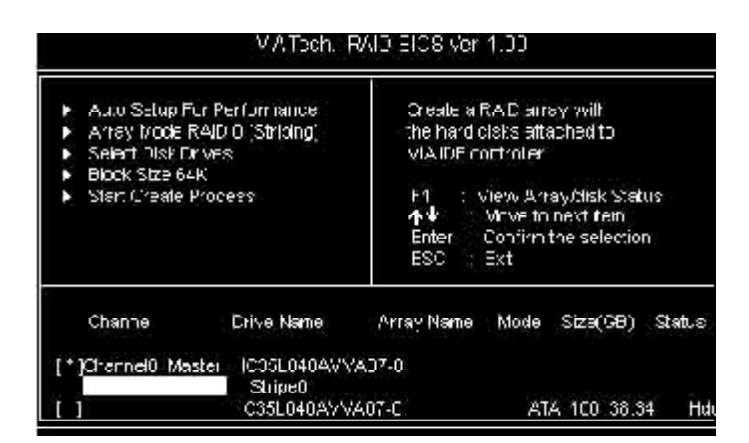

如果您选择RID O模式,您还可以选择启动模块大小。启动模块大小 可以从 4K到 64K可以选择。

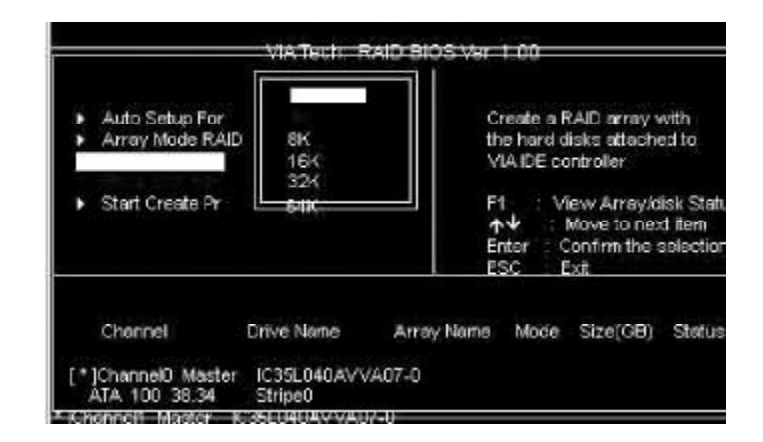

删除 RAID 盘

进入Delete Array, 按Enter, 就会有提示Y or N, 以确定是否要删 除 RAI D

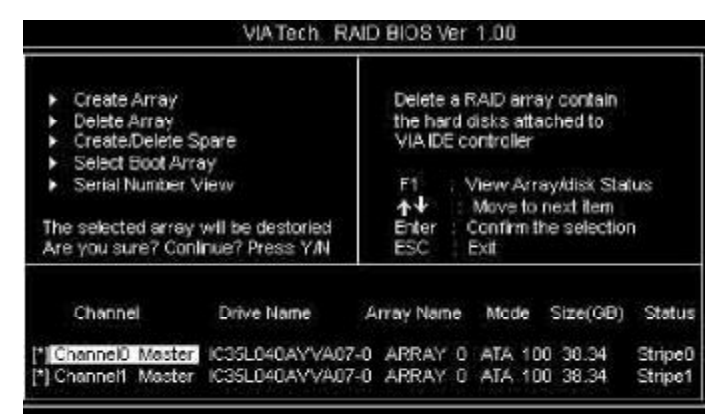

#### 重建被破坏 RAID

BIOS 在启动时,会自动检测 RAID盘,如果有任意一个硬盘遭到破坏 (如电源没有接好, Seri al ATA 硬盘线没有接好等)就会出现找不到,如

下 图 : -Broken RAID 1 **Criteal Status** ower off and check the failed drive disk member of a mirroring Destroy the Mirroring Relationship<br>Choose replacement drive and rebuild drray has failed or is not responding.The array is<br>stilling functional but fault Continue to boot tolerance is disabled. Remaining members of the failed array Drive Name Array Name Mode Size(GB) Status Channel ChannelO Device0 IC35L040AVVA07-0 ArrayO ATA 100 38.34 Broken Note: 1)Press <ESC> to Ext. 2) After Execute Press <TAB> immediately can into Utility Window! 5 4 5 5

#### 出现启动失败后, 会计您检测硬件的连接和重新建立 RAID。

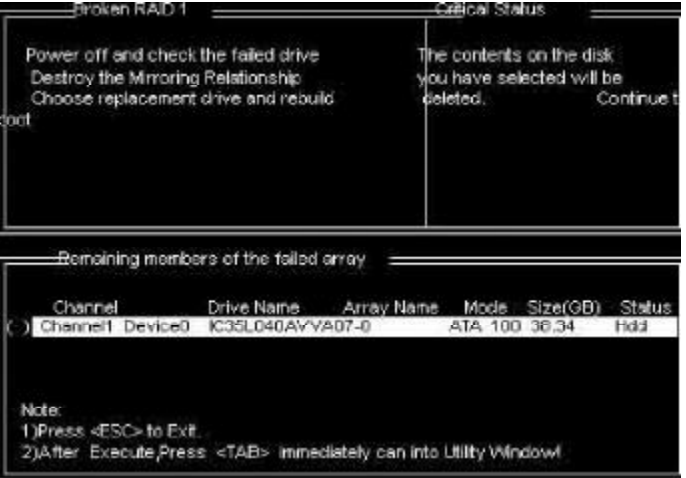

#### RAID 驱动安装:

在 Windowns 系统里面, 您可以找到安装目录, 点击 Setup 安装 就可以了。也可以按提示,用浏览的方式安装。如图:提示找到新硬件

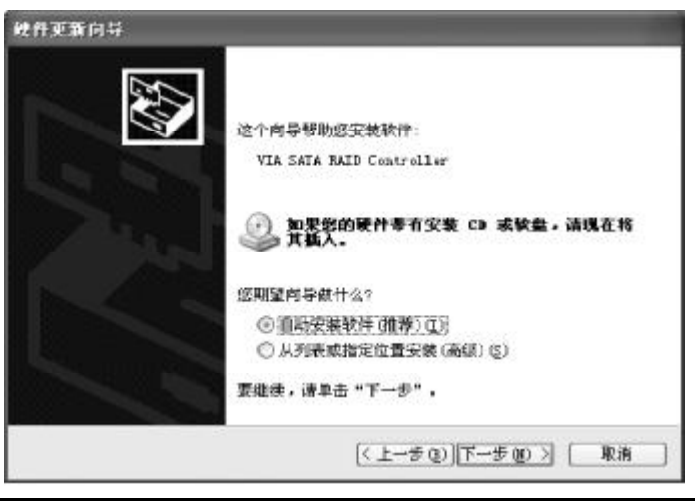

#### 指定位置,找到驱动并安装好,如图

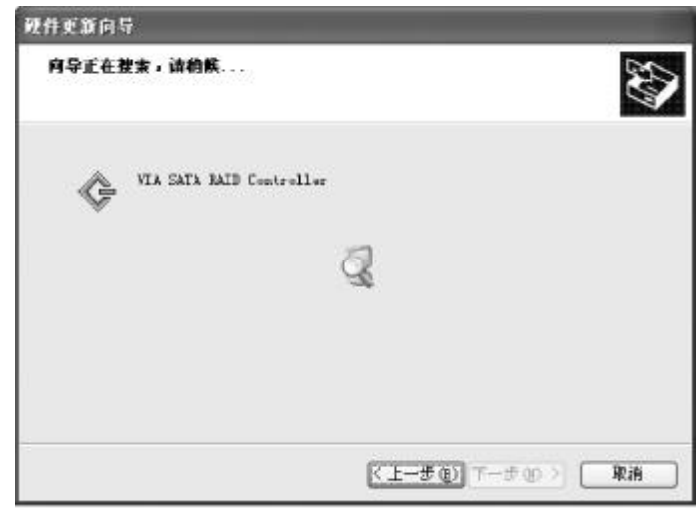

#### 特别说明:

在您使用 RAID模式安装 NT4 O'Wr2000'XP/Server 2008等系 统,需要做驱动盘,将所需驱动拷贝入,作为驱动安装盘。安装系 统时, 按 F6当系统提示" Press F6 if you need to install a third party SCSI or RND driver...", 插入所做的 A盘, 选择 所要安装的系统,按 Enter, 拷贝入 RAID驱动, 装要 RAID驱动后, 就可以顺利安装系统了,否则会出现系统安装蓝屏而导致无法安装 系统的问题。

安装完成后, 按 Firish 结束, 重新启动

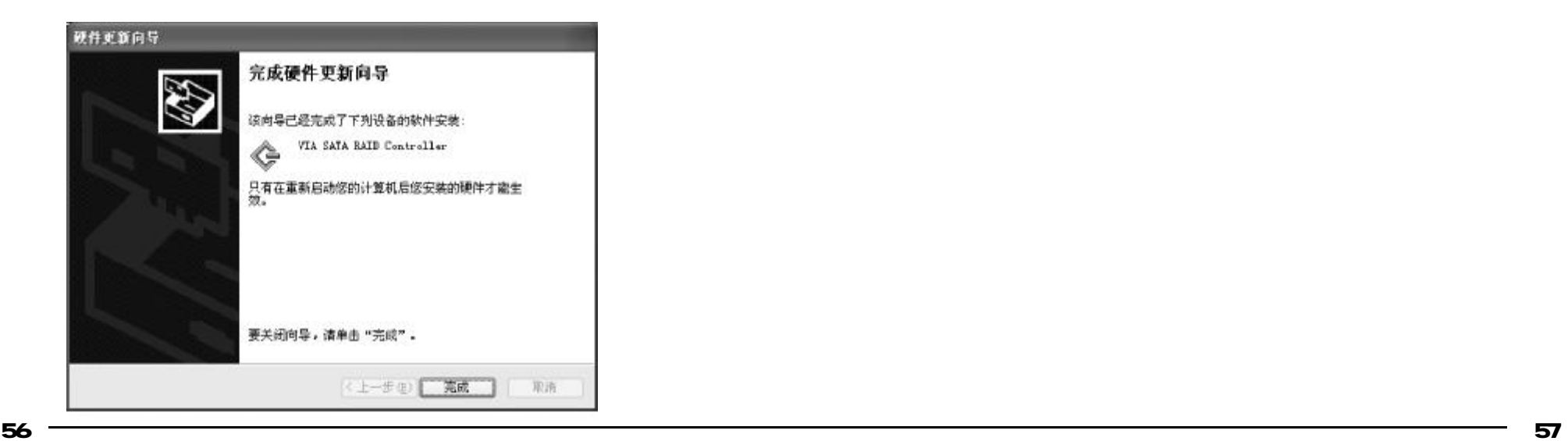

# 附录 C :系统常见的错误信息

#### 不正常的嘀声鸣叫

开机后,系统会发出不同嘀的声音来显示是否正常。若系统组装正确, 则会发出一短音, 若 VGA卡或 DI NM插槽安装不正确, 则会发出持续 的警告声。区分如下:

1 短:系统正常启动。表明机器没有任何问题。

 $2\overline{w}$ : 常规错误, 请进入 CNDS 安装, 重新设置不正确的选项。

1长1短:内存或主板出错。

1长 2短: 显示器或显示卡错误。

1长3短:键盘控制器错误。检查主板。

1长 9短: 主板 B OS芯片错误, B OS损坏。更换 B OS芯片。 长响(长声):内存条未插紧或损坏。重插内存条,或更换内存。

#### BIOS ROM checksum error

BIOS 码为不正确。有此讯号时,系统会停止开机测试的画面。请与 经销商联络换新的目CS。

CMOS battery fails **CNOS** 电池有问题不能正常运作。请与经销商联络换新电池。

CMOS checksum error

CMOS checksum错误。请重新加载 BIOS内定值, 若依然出现此讯号, 请与经销商联络。

Hard disk initialize 硬盘初始化。出现"Please wait a romant", 有些硬盘需多点时间 来做初始化的动作。

Hard disk install failure 确定硬盘是否连接正常,若是硬盘控制器有问题,请与经销商联络。

Keyboard error or no keyboard present 系统无法识别键盘,先检查键盘是否连接正常,并确定键盘在初始化 前没有作键盘输入的动作。

Keyboard is lock out- Unlock the key 确认主机 "键盘锁 KEYLOCK"是否被激活。

Memory test fails 内存侦测错误

Primary master hard disk fail 第一组主要硬盘错误

Primary slave hard disk fail 第一组次要硬盘错误

Secondary master hard disk fail 第二组主要硬盘错误

Secondary slave hard disk fail 第二组次要硬盘错误

# 附录 D: DOS 模式下 BIOS 的更新方法

首先请确认您的 BIOS厂商(AMI/Award), 您的主板名称及版本  $($  一 ) 建立一片开机软盘: 放入一片软盘在 A 驱, 在 DOS 模式 下键入"Format A: /S", 此时会格式化软盘并复制系统文件。

A 这个过程将会删除掉此软盘原有的文件。

B. 过程中将会复制 4个文件至软盘中, 但只看得到 COMAND. COM文件。

C. 软盘中请勿有 CONFIG.SYS及 AUTOEXEC. BAT 文件

D.请将此软盘的防写孔设定为可写入状态。

(二) 网站上下载日G升级程序,将此文件存放在步骤1.中的软 盘,闪盘或硬盘中。将 BIOS 文件和刷新工具一起拷贝到当前目录下用 步骤 1. 的开机软盘来重新开机,进入纯 DOS模式。

 $($  三 ) 如果您的 BI OS 厂商为 AM 请在 DOS 模式下键入: ANIFLASH exe filename.xxx,如果您的BIOS厂商为Award请在DOS 模式下键入: AMFLASH exe filename.xxx, 其中的filename.xxx 是您 所解压出的 BIOS 文件, 然后再按"ENTER"。

( 四 ) 如果是 Avard **EI OS**, 你会碰到的第一个选项, 它会问您 是否要将现在的目G程序存档,如果您可能在升级后想要恢复为现行 的版本,请选"YES",然后它会问您要用什么文件名存档:如果您 不想将现行版本的 EI OS 文档存档,请选 "NO"。如果是 ANI EI OS 要保存原文件,请输入: AVIFLASH exe /S filename.xxx(注意 S后 面没有空格)。

(五)下来第二个选项是间你,确定要升级吗?如果您选择了 "YES", 那当 BI OS升级程序在升级您的 BI OS 过程中,请不要按到 键盘, 电源开关或 RESET 键。

( 六 ) BI OS升级完成时, 升级程序会问您要重新开机或关闭电 脑,当您选择完毕后,请将开机软盘取出。

( 七 ) 启动后, 新 B I OS 版本将会出现在开机画面, 至此您的 B OS 就算升级成功。

( 八 ) 接着请按"DEL"键, 以讲入 CQNS SETUP 画面, 再 载入DEFAULT 值,再根据您的需要夫修改 BIOS 内容。

(九) 特别注意: 在刷 BIOS前, 请将主板上的 BIOS的写保护设 置为可写状态。硬件部分请将国CS写保护跳线设置为可写,具体参考 本手册的硬件安装部分;软件部分请将BIOS Guardian 设置为 DISABLED。具体参看本手册的 BIOS 的说明部分,否则会出现刷不进 去的现象。

6 0 6 1

# 附录 E :主板专有名词缩写对照

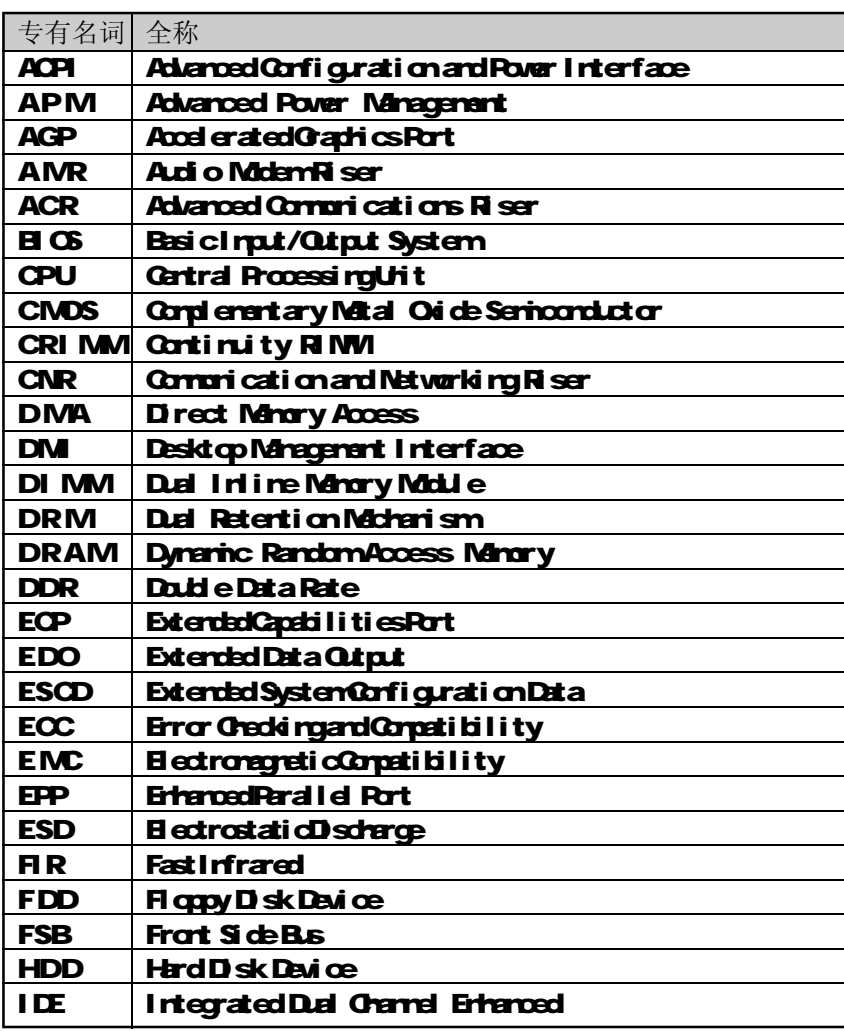

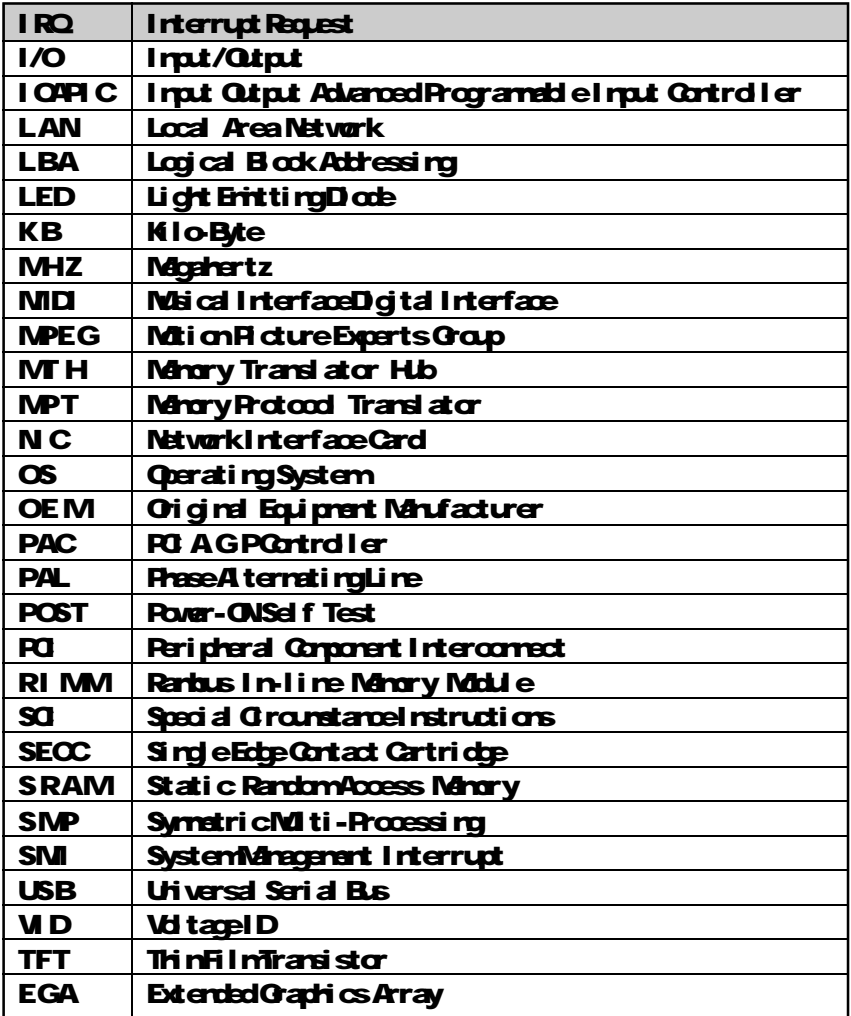

6 2 6 3

FDF 文件使用 "pdfFactory" 试用版本创建 [www.fineprint.com.cn](http://www.fineprint.com.cn)